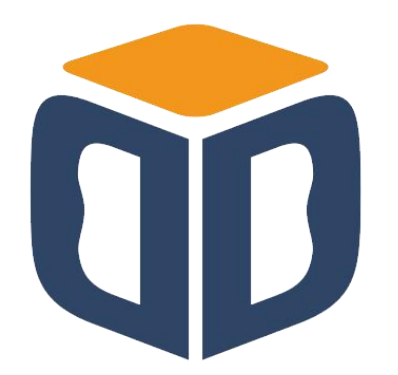

# 深圳东海政府采购交易系统

供应商操作手册

山西比比网络信息技术股份有限公司编

**2022** 年 **2** 月 **21** 日

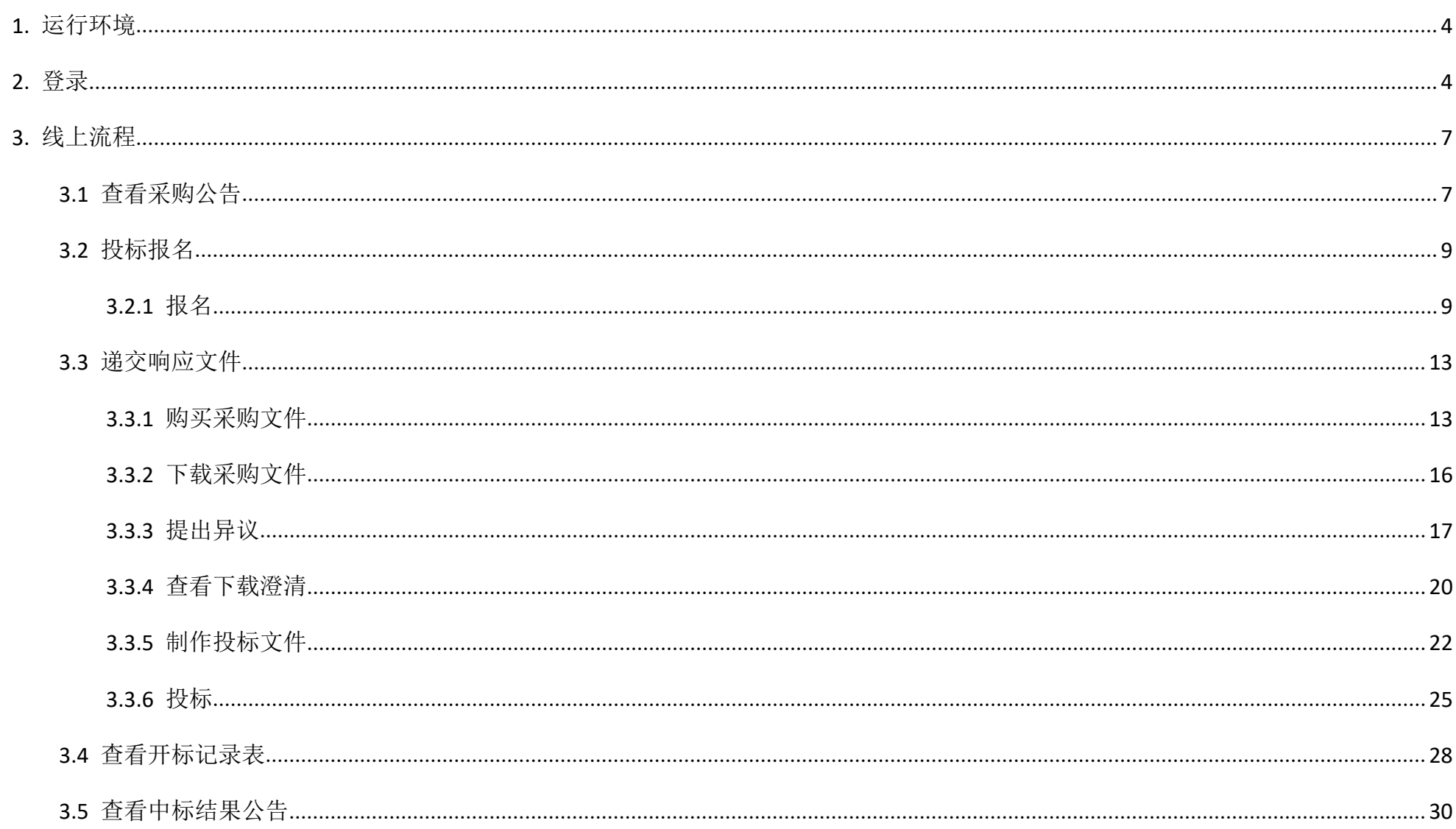

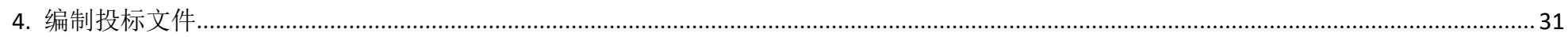

## <span id="page-3-0"></span>**1.** 运行环境

- √ 安装深圳 CA 驱动程序、PDF 阅读程序(PDFXVwer.exe)、投标文件编制系统(安装时,退出杀毒软件,关闭所有网页)。如下图点击数字 证书驱动下载:
- ✔ 安装 2010版 office(卸载其他版本的 office,包括 wps 等)。
- √ 登录比比网时, 建议使用 IE7 以上浏览器(最好 xp 用 IE8, win7 用 IE9 或者 IE10)。

### <span id="page-3-1"></span>**2.** 登录

(在使用 CA 证书登录前要安装好驱动程序)

第一步:输入比比网网址 http://szdh.bibenet.com/进入平台门户网站。

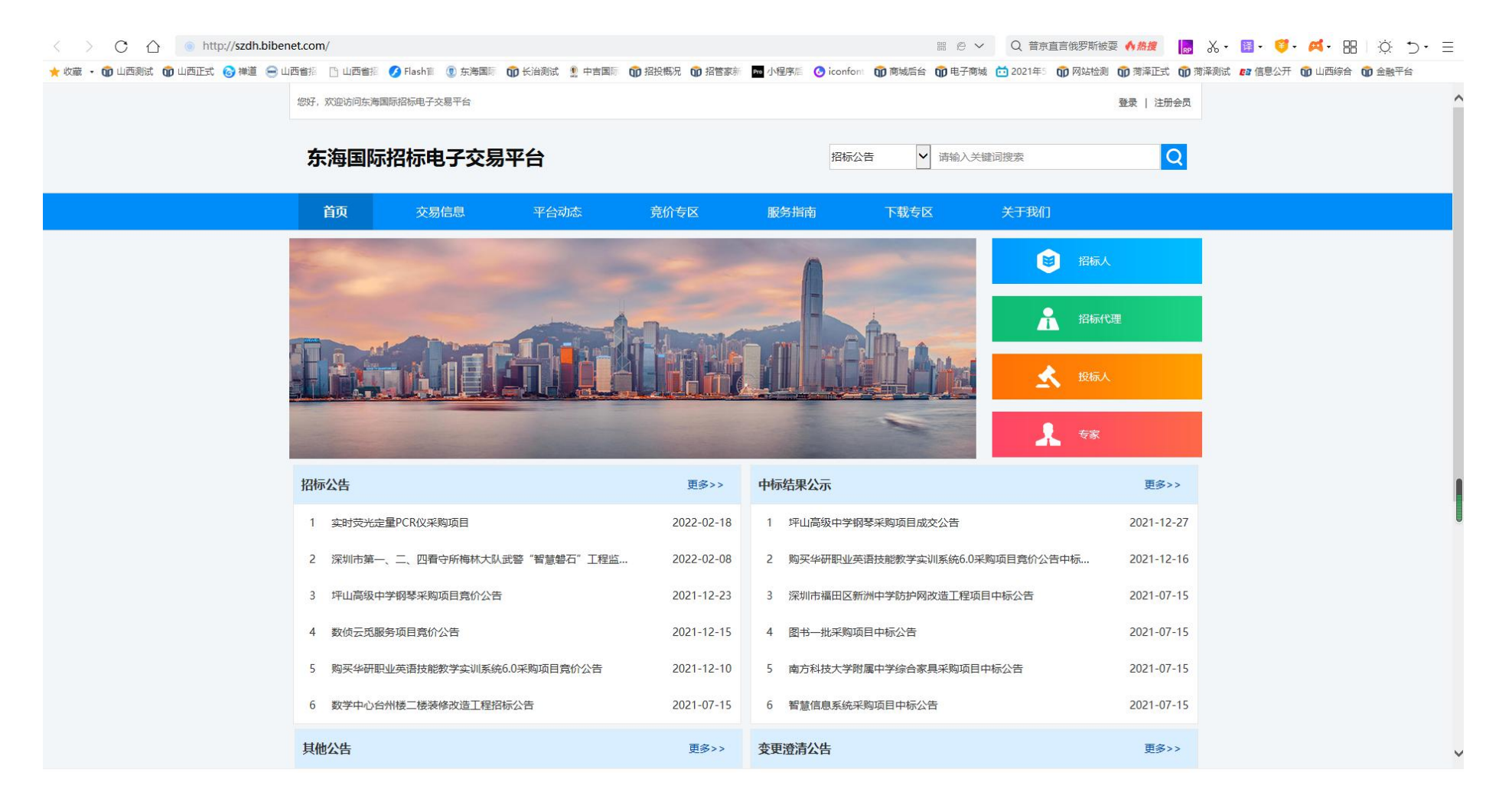

图 2-1

### 第二步:点击下图的【登录】或【投标人】可跳转到登录页面。

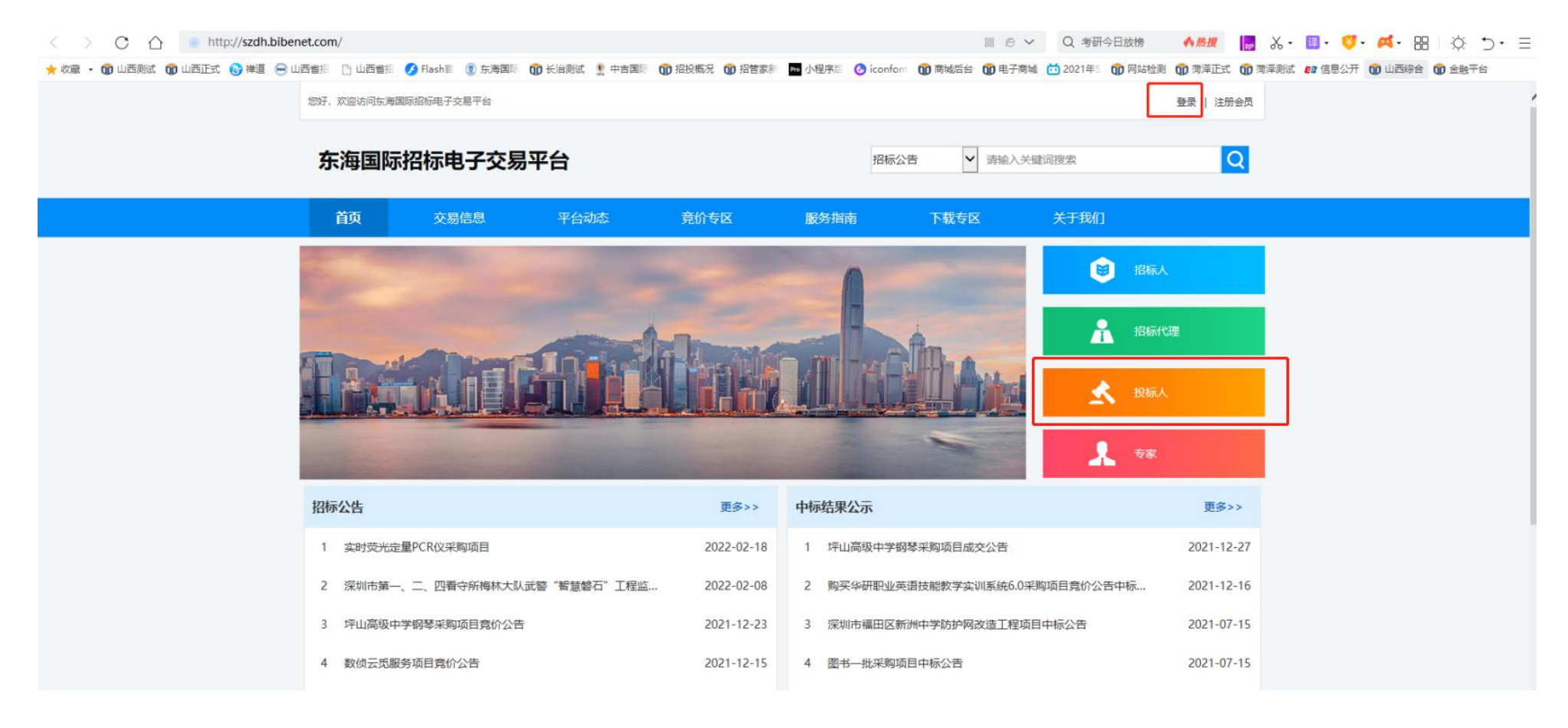

图 2-2

第三步:点击【登录】或【投标人】进入下图所示的页面中。

### 可以使用账号密码或深圳 CA 登录(需要下载深圳 CA 驱动)。

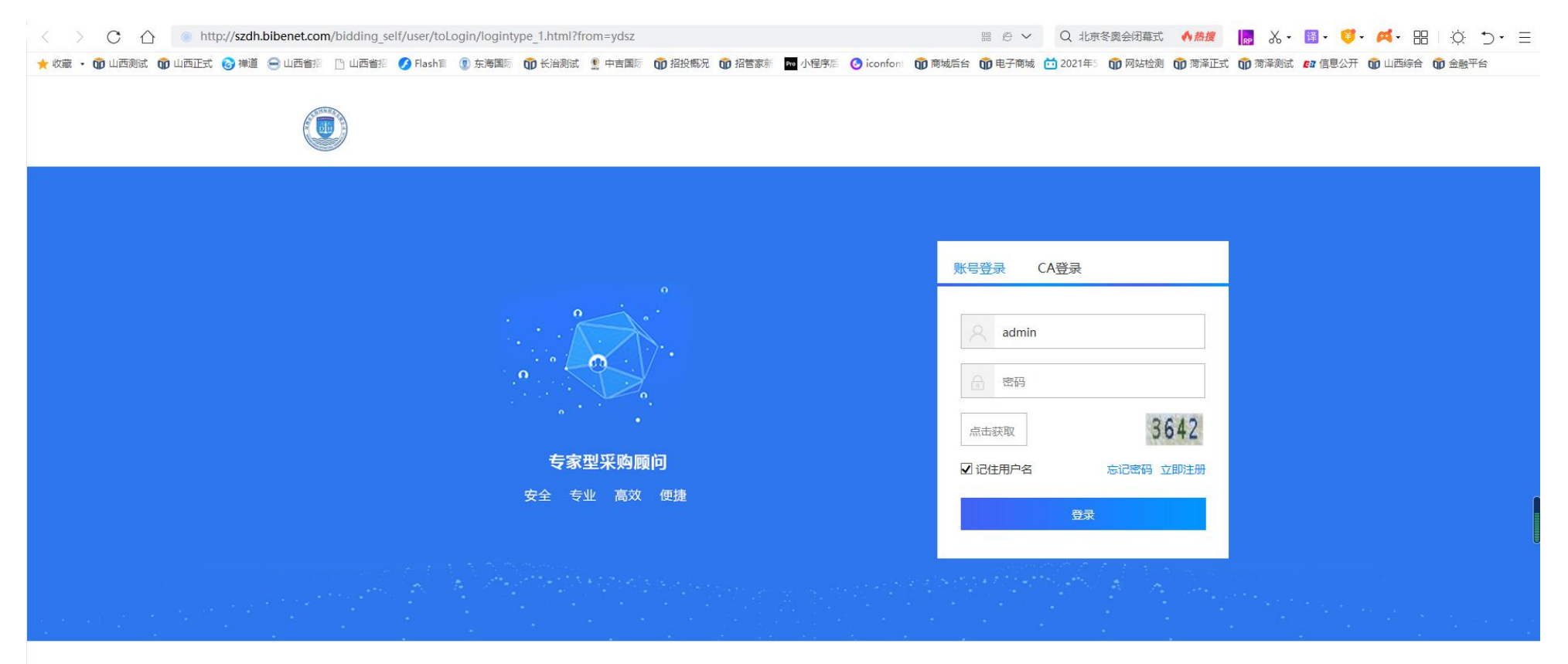

图 2-3

<span id="page-6-0"></span>**3.** 线上流程

### <span id="page-6-1"></span>**3.1**查看采购公告

### 图西比比网络信息技术股份有限公司 **8** / 12

第一步:点击主菜单下"查看采购公告",选择好项目后,点击操作下的"详情"按钮,查看采购公告详情。如下图:

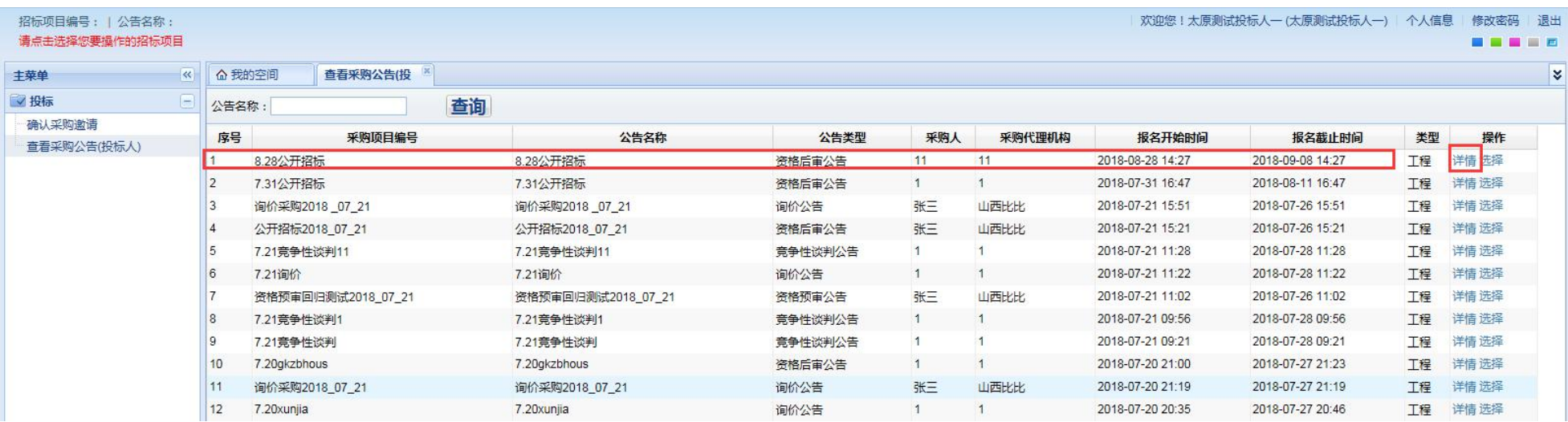

#### 图 3.1-1

第二步: 进入公告详情页面, 在公告信息底端的标段信息栏的操作栏中通过"详情"按钮查看包组信息的详情。如下图:

# **白**西比比网络信息技术股份有限公司 **9** / 2

| 招标项目编号:   公告名称: |           |                  |    | <b>同详情</b> |                                        |     |            |    |                  | □   X   太原測试投标人一 (太原測试投标人一)   个人信息        |       | 修改密码 退出       |
|-----------------|-----------|------------------|----|------------|----------------------------------------|-----|------------|----|------------------|-------------------------------------------|-------|---------------|
| 请点击选择您要操作的招标项目  |           |                  |    |            |                                        |     |            |    |                  |                                           |       | <b>BE BEE</b> |
| 主菜单             | 《   命我的空间 |                  | 查看 | 采购文件售价:    |                                        |     | 元          |    | $\wedge$         |                                           |       | $\lesssim$    |
| √投标             |           | 公告名称:            |    | 采购人:       | 11                                     |     |            |    |                  |                                           |       |               |
| 确认采购邀请          | 序号        |                  |    | 公告内容:      |                                        |     |            |    | 油间               | 报名截止时间                                    | 类型    | 操作            |
| 查看采购公告(投标人)     |           | 8.28公开招标         |    |            |                                        |     |            |    |                  | 2018-09-08 14:27                          | 工程    | 详情 选择         |
|                 | 2         | 7.31公开招标         |    |            | 投标请进入比比招投标平台。比比招投标平台登录地址:www.bitbid.cn |     |            |    |                  | 2018-08-11 16:47                          | 工程    | 详情 选择         |
|                 | 3         | 询价采购2018 01      |    |            |                                        |     |            |    | 2018-07-26 15:51 | 工程                                        | 详情 选择 |               |
|                 |           | 公开招标2018 07      |    |            |                                        |     |            |    |                  | 2018-07-26 15:21                          | 工程    | 详情 选择         |
|                 | 15        | 7.21 竞争性谈判11     |    |            |                                        |     |            |    | l8               | 2018-07-28 11:28                          | 工程    | 详情 选择         |
|                 | 6.        | 7.21询价           |    |            |                                        |     |            |    | 12               | 2018-07-28 11:22                          | 工程    | 详情 选择         |
|                 |           | 资格预审回归测试         |    |            |                                        |     |            |    |                  | 2018-07-26 11:02                          | 工程    | 详情选择          |
|                 | $^{18}$   | 7.21 竞争性谈判1      |    |            |                                        |     |            |    | 16               | 2018-07-28 09:56                          | 工程    | 详情 选择         |
|                 | 9         | 7.21竞争性谈判        |    |            |                                        |     |            |    |                  | 2018-07-28 09:21                          | 工程    | 详情 选择         |
|                 | 10        | 7.20gkzbhous     |    |            |                                        |     |            |    | Ю                | 2018-07-27 21:23                          | 工程    | 详情 选择         |
|                 | 11        | 询价采购2018_07      |    |            |                                        |     |            |    | ۱Q               | 2018-07-27 21:19                          | 工程    | 详情 选择         |
|                 | $12^{1}$  | 7.20xunjia       |    |            |                                        |     |            |    | 15 <sub>1</sub>  | 2018-07-27 20:46                          | 工程    | 详情 选择         |
|                 | 13        | 7.202公开招标        |    |            |                                        |     |            |    |                  | 2018-07-27 17:47                          | 工程    | 详情 选择         |
|                 | 14        | 竞争性磋商2018        |    |            |                                        |     |            |    | I2               | 2018-07-25 15:52                          | 工程    | 详情 选择         |
|                 | 15        | 7.200询价          |    | 附件:        | 无                                      |     |            |    | 15 <sub>15</sub> | 2018-07-27 15:35                          | 工程    | 详情 选择         |
|                 | 16        | 询价采购2018_07      |    |            |                                        |     |            |    | I4               | 2018-07-25 15:34                          | 工程    | 详情 选择         |
|                 | 17        | 7.20公开招标         |    | 包组信息:      |                                        |     |            |    | 16               | 2018-07-27 14:06                          | 工程    | 详情 选择         |
|                 | 18        | 7.20竞争性磋商        |    | 立项文件:      | 无                                      |     |            |    | lη               | 2018-07-27 13:40                          | 工程    | 详情 选择         |
|                 | 19        | 询价采购07_20        |    | 公告发布责任人:   | 姓名                                     | 职务  | 联系电话       |    |                  | 2018-07-24 11:17                          | 工程    | 详情 选择         |
|                 | 20        | 7.20竞争性谈判        |    |            | и                                      |     | 1888888888 |    |                  | 2018-07-27 11:11                          | 工程    | 详情选择          |
|                 |           |                  |    |            |                                        |     |            |    |                  |                                           |       |               |
|                 |           |                  |    | 序号         | 包组编号                                   |     | 包组名称       | 操作 |                  |                                           |       |               |
|                 |           |                  |    | 1          | 包组二                                    | 包组二 |            | 详情 | $\checkmark$     |                                           |       |               |
| 招标邀请<br>$+$     |           |                  |    |            |                                        |     |            |    |                  |                                           |       |               |
| 第 系统管理<br>$+$   |           | 显示 20 ▼ 条,共7290名 |    |            |                                        |     |            |    |                  | 4上一页 1 2 3 4 5 6 7 8 9 10 下一页》 末页   1   ▶ |       |               |

图 3.1-2

# <span id="page-8-0"></span>**3.2**投标报名

<span id="page-8-1"></span>**3.2.1** 报名

第一步:点击主菜单下"查看采购公告",选择好项目后,点击操作下的"选择"按钮,确认后选择项目(注:如果之前选择过其他项目,需 要取消选择后方可再次选择)如下图:

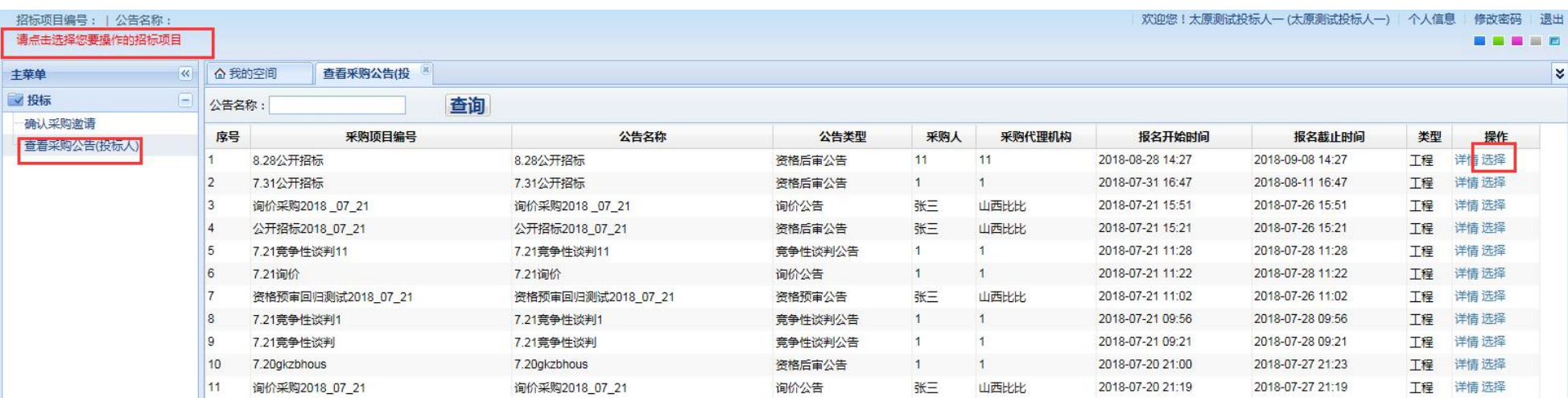

图 3.2-1

### **图**西比比网络信息技术股份有限公司 **11** / 42

### 第二步: 选择项目后进入下图所示,通过主菜单【信息确认】一》"确认"进入报名界面。

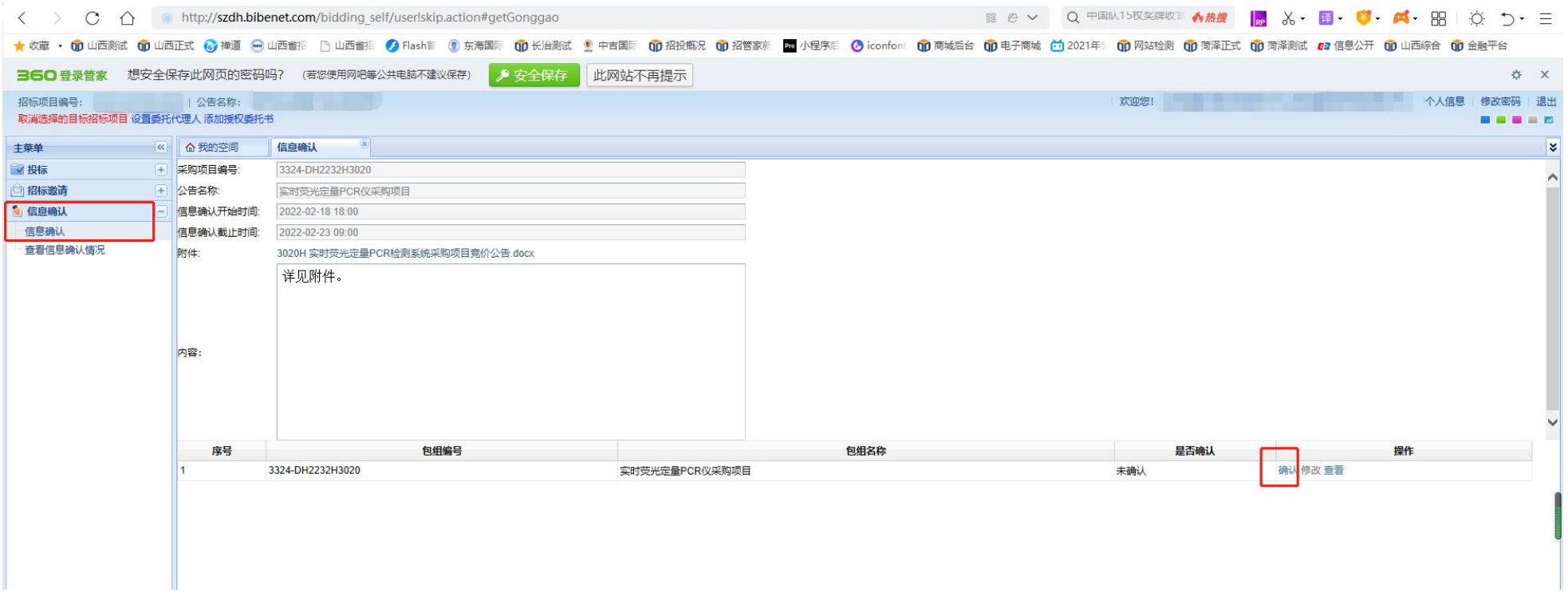

图 3.2-2

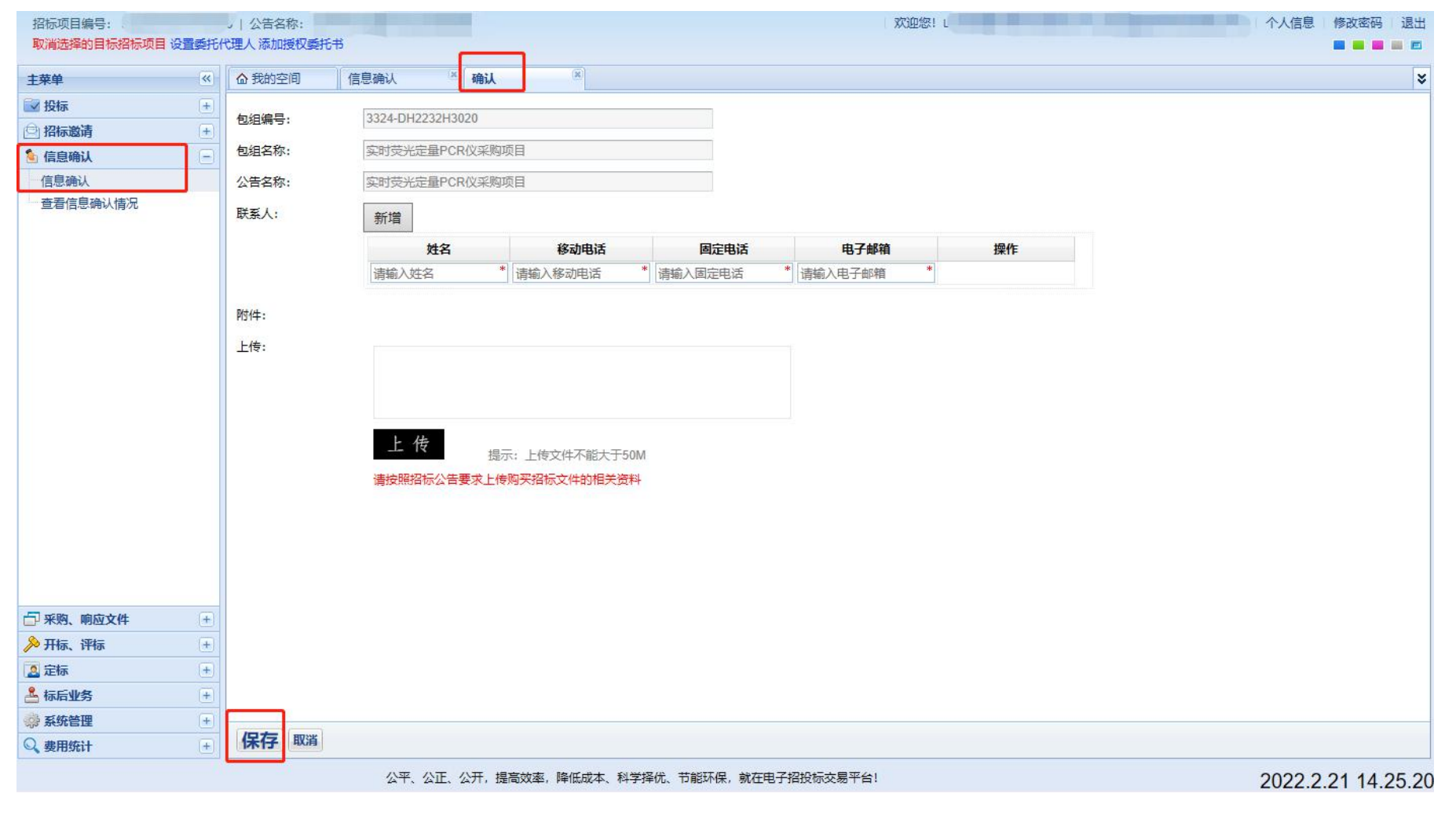

第三步:点击"确认",在下图中填写联系人信息,保存提交。如下图:

### <span id="page-12-0"></span>**3.3**递交响应文件

### <span id="page-12-1"></span>**3.3.1** 购买采购文件

【主菜单】下【采购、响应文件】—》"下载采购文件",进入页面后操作栏中"购买"采购文件。如下图:

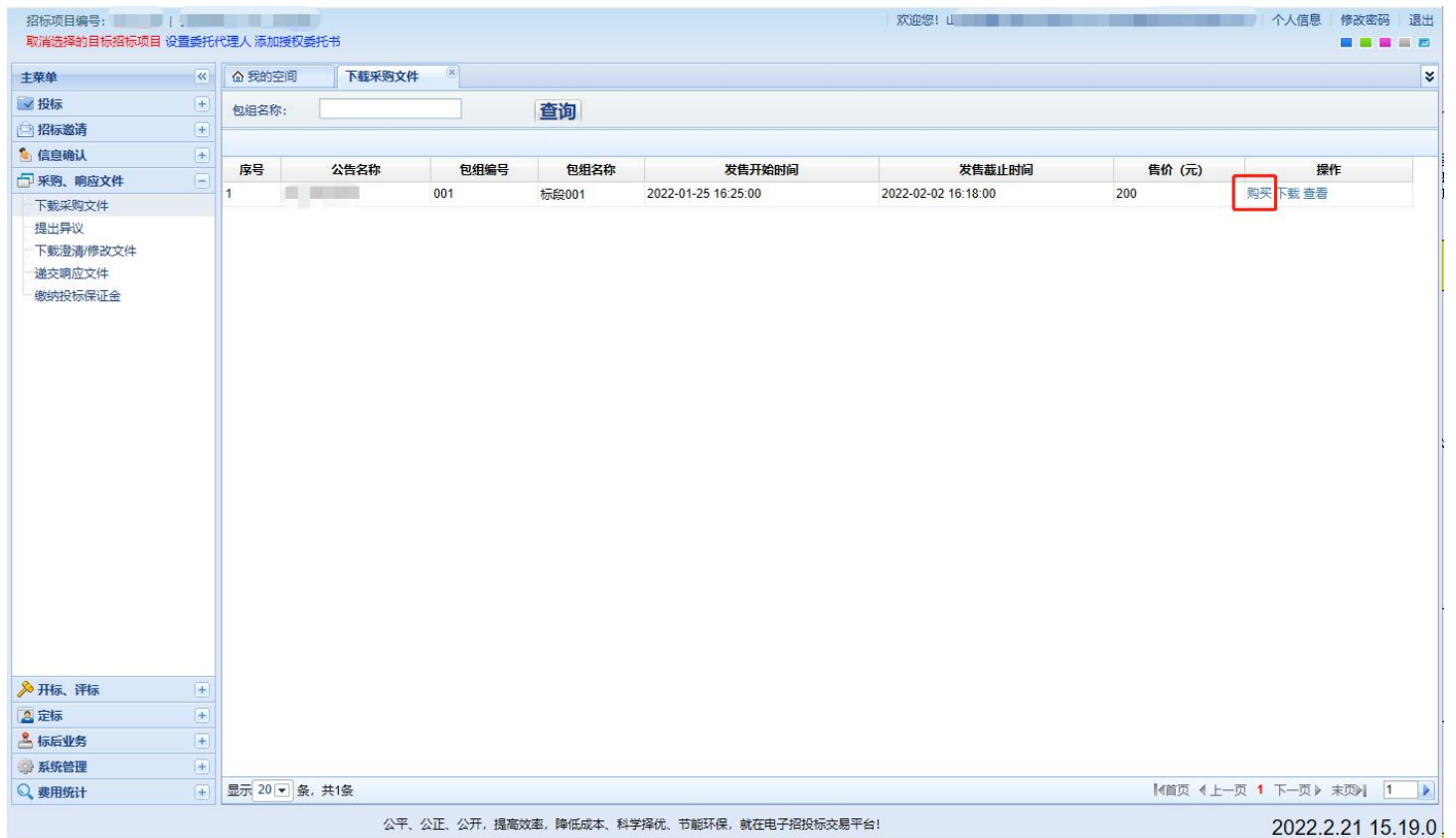

### **图**西比比网络信息技术股份有限公司 **14** / 10

点击上图中"购买",进入到下图页面,选择"其他方式",点击去支付。

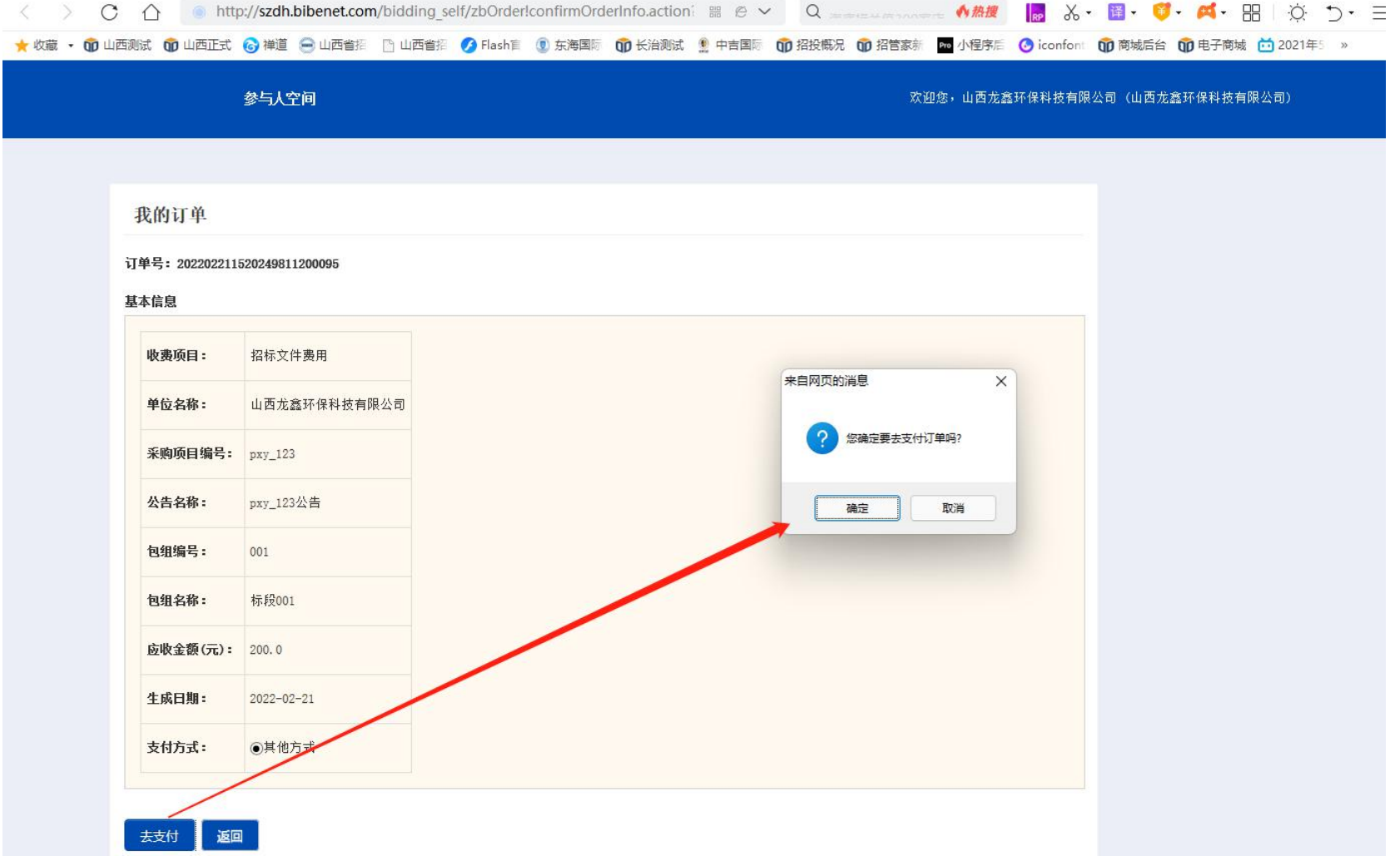

### **岛**西比比网络信息技术股份有限公司 **15** / 19

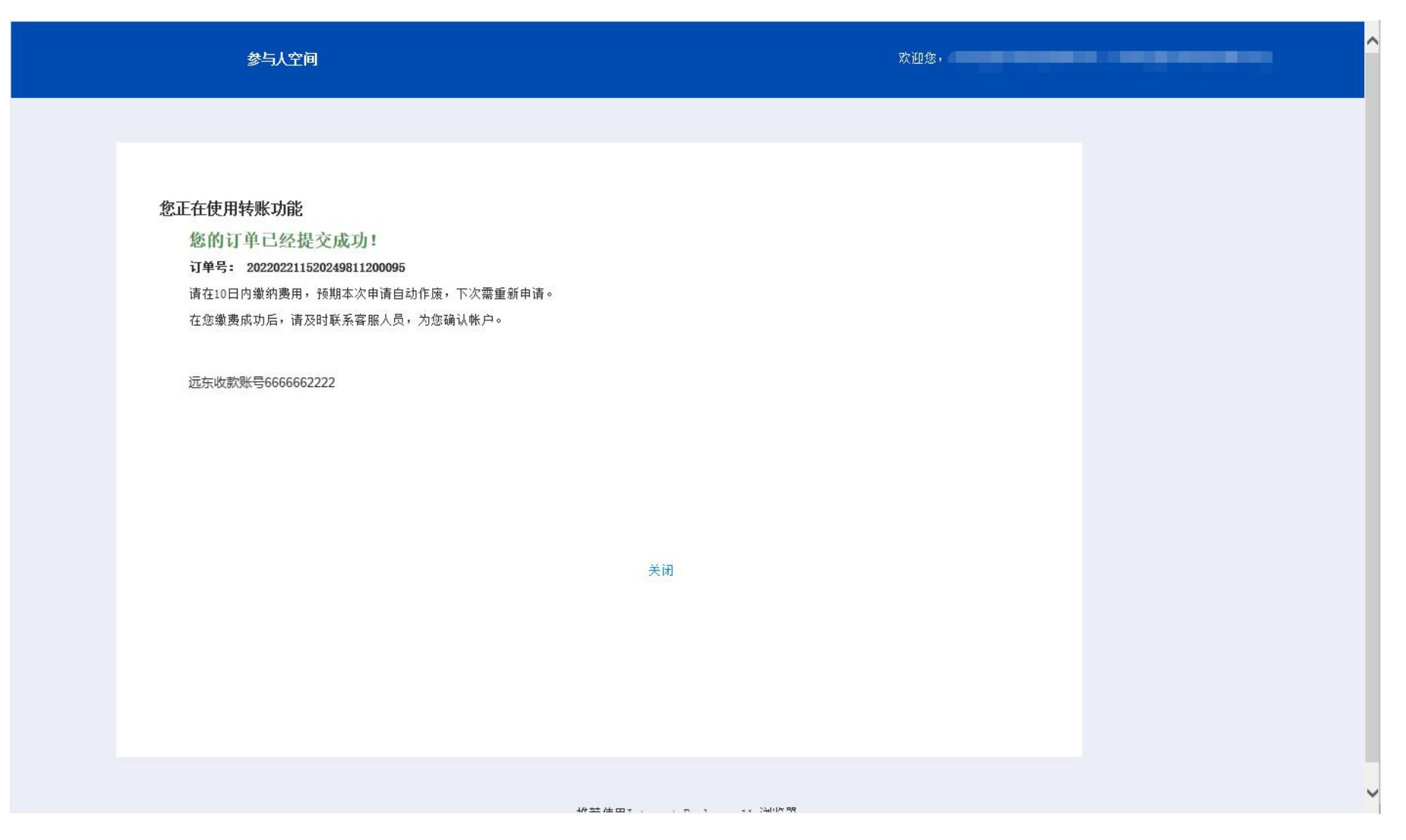

图 3.3-1

### <span id="page-15-0"></span>**3.3.2** 下载采购文件

第一步:【主菜单】下【采购、响应文件】—》"下载采购文件",进入页面后操作栏中"下载"采购文件。如下图:

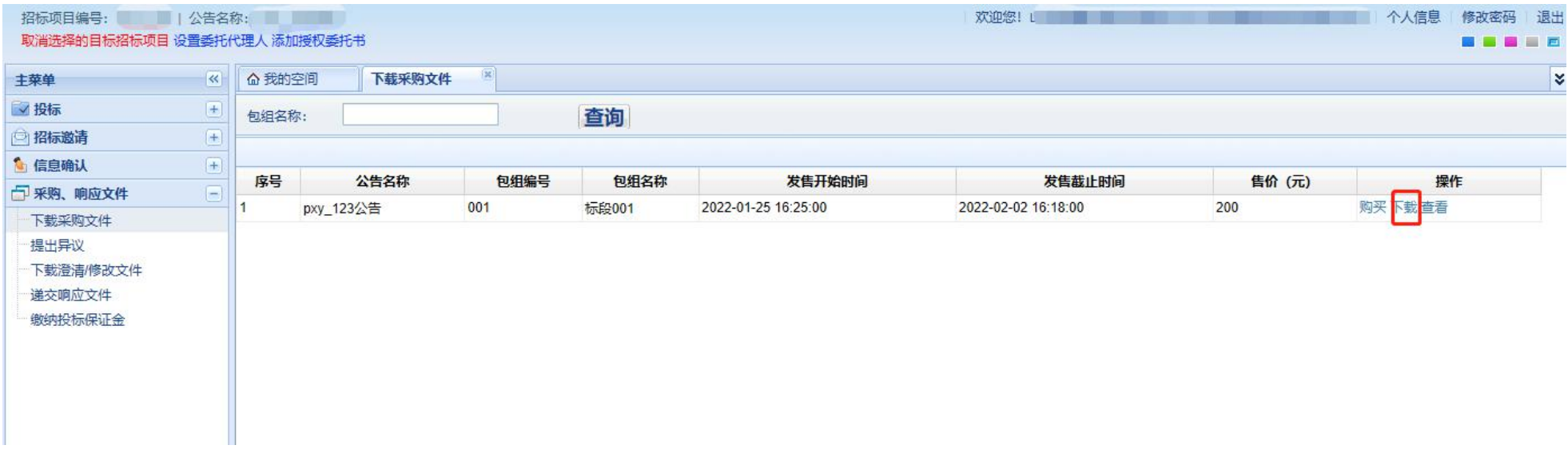

图 3.3-2

第二步: 操作完第一步后,下载界面会自动弹出如图 3.3-3, 通过点击【下载采购文件】按钮进行下载。

**岛**西比比网络信息技术股份有限公司 **17** / 18

| 招标项目编号: 1 公告名称:<br>取消选择的目标招标项目 设置委托代理人 添加授权委托书                                 |                                             |                  |              |     |                                                          |                                                                     |                              | 欢迎您!!  | 个人信息 修改密码 退出<br>■電話■■    |          |
|--------------------------------------------------------------------------------|---------------------------------------------|------------------|--------------|-----|----------------------------------------------------------|---------------------------------------------------------------------|------------------------------|--------|--------------------------|----------|
| 主菜单                                                                            |                                             | <<<br>6 我的空间     | 下载采购文件       |     |                                                          |                                                                     |                              |        |                          | <b>V</b> |
| √投标                                                                            | $ + $                                       | 包组名称:            |              |     | 查询                                                       |                                                                     |                              |        |                          |          |
| 日招标邀请                                                                          | $+$                                         |                  |              |     |                                                          |                                                                     |                              |        |                          |          |
| ● 信息确认<br>一 采购、响应文件                                                            | $ + $<br>$ - $                              | 序号               | 公告名称         |     | 包组编号                                                     | 包组名称<br>发售开始时间                                                      | 发售截止时间                       | 售价 (元) | 操作                       |          |
| 下载采购文件                                                                         |                                             |                  | <b>前 三 三</b> | 001 | 标段001                                                    | 2022-01-25 16:25:00                                                 | 2022-02-02 16:18:00          | 200    | 购买收据下载查看                 |          |
| 下载澄清/修改文件<br>递交响应文件<br>缴纳投标保证金<br>◎ 开标、评标<br>△定标<br><b>&amp;标后业务</b><br>第 系统管理 | $+$<br>$\left  + \right $<br>$ + $<br>$ + $ |                  |              |     | $\square$<br>采购项目编号:<br>公告名称:<br>包组编号:<br>包组名称:<br>采购文件: | $\sim$ $\sim$<br>$p = \frac{1}{2}$<br>001<br>标段001<br>(招标)招标文件.SGZB | $\Box$ $\times$<br>下载采购文件 返回 |        |                          |          |
| Q 费用统计                                                                         |                                             | + 显示 20 - 条, 共1条 |              |     |                                                          |                                                                     |                              |        | 【値页 《上一页 1 下一页》 末页》  1 ▶ |          |
|                                                                                |                                             |                  |              |     |                                                          | 公平、公正、公开,提高效率,降低成本、科学择优、节能环保,就在电子招投标交易平台!                           |                              |        | 2022.2.21 15.37.20       |          |

图 3.3-3

### <span id="page-16-0"></span>**3.3.3** 提出异议

第一步:【主菜单】下【采购、响应文件】-》"提出异议",进入页面后操作栏中"质疑",如下图

# **图**西比比网络信息技术股份有限公司 **18** / 19

| 主菜单       | $\overline{\mathcal{R}}$                                                                                                    | △ 我的空间 | 下载采购文件    | 提出异议 |       |                  |                  |    |
|-----------|----------------------------------------------------------------------------------------------------|--------|-----------|------|-------|------------------|------------------|----|
| √投标       | $\begin{array}{ c } \hline + \end{array}$                                                                                                    | 包组名称:  |           | 查询   |       |                  |                  |    |
| □招标邀请     | $\left( \mp\right)$                                                                                                    |        |           |      |       |                  |                  |    |
| 6 信息确认    | $\begin{tabular}{ c c } \hline \textbf{+} & \textbf{+} \\ \hline \textbf{+} & \textbf{+} \\ \hline \textbf{+} & \textbf{+} \\ \hline \textbf{+} & \textbf{+} \\ \hline \textbf{+} & \textbf{+} \\ \hline \textbf{+} & \textbf{+} \\ \hline \textbf{+} & \textbf{+} \\ \hline \textbf{+} & \textbf{+} \\ \hline \textbf{+} & \textbf{+} \\ \hline \textbf{+} & \textbf{+} \\ \hline \textbf{+} & \textbf{+} \\ \hline \textbf{+} & \textbf{+} \\ \hline \$ |        |           |      |       |                  |                  |    |
| 一 采购、响应文件 | $\qquad \qquad \qquad \qquad \qquad \qquad \qquad \qquad \qquad \qquad$                                                                                                    | 序号     | 公告名称      | 包组编号 | 包组名称  | 答疑澄清开始时间         | 答疑澄清截止时间         | 操作 |
| 下载采购文件    |                                                                                                    |        | pxy_123公告 | 001  | 标段001 | 2022-02-21 15:12 | 2022-02-24 15:12 | 质疑 |
| 提出异议      |                                                                                                    |        |           |      |       |                  |                  |    |
| 下载澄清/修改文件 |                                                                                                    |        |           |      |       |                  |                  |    |
| 递交响应文件    |                                                                                                    |        |           |      |       |                  |                  |    |
| 缴纳投标保证金   |                                                                                                    |        |           |      |       |                  |                  |    |

图 3.3- 4

第二步: 进入界面"我要质疑"进入编辑页面, 如下图:

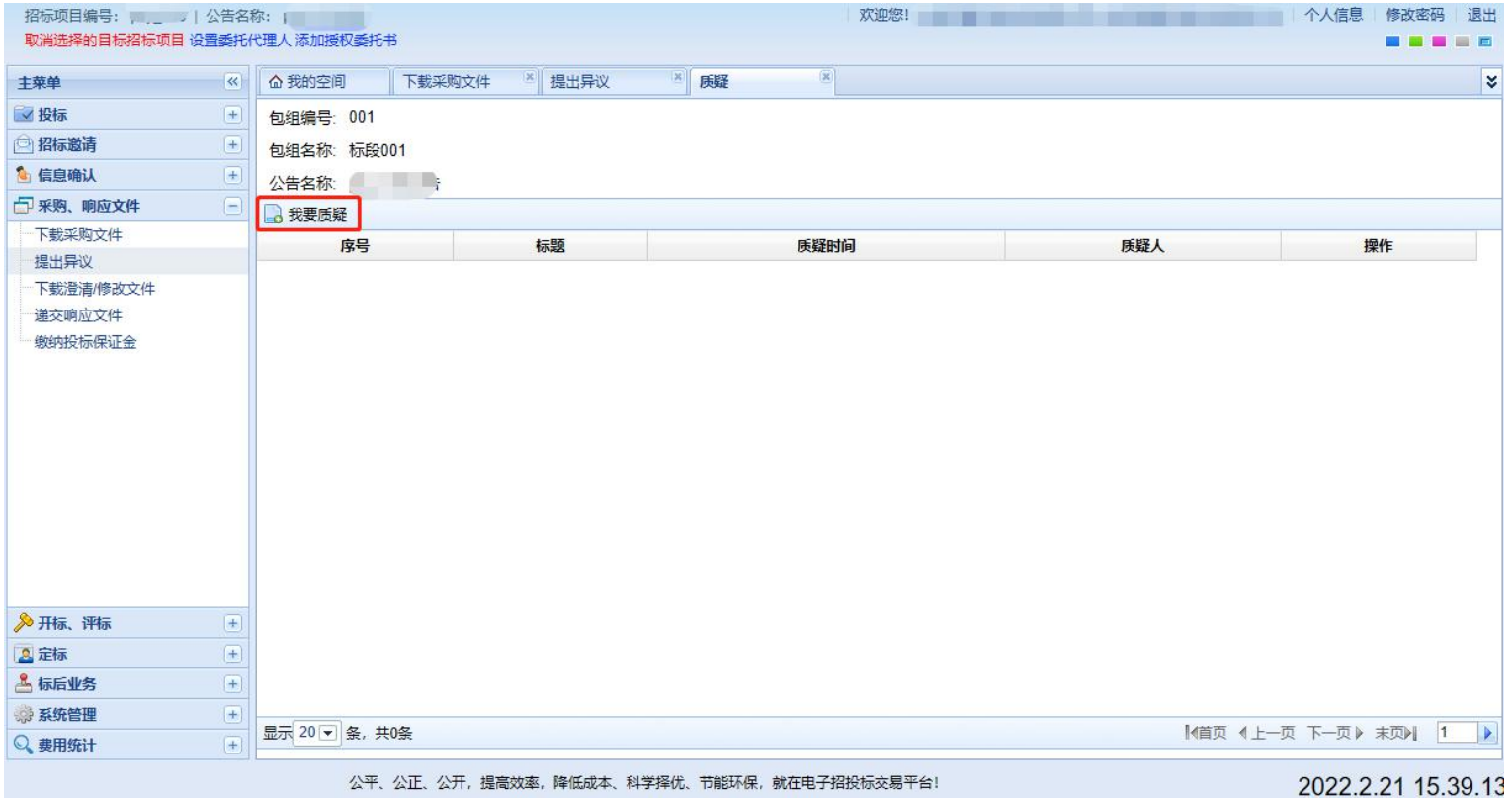

#### 图 3.3- 5

第三步: 进入编辑页面, 根据系统的提示完善内容, 点击"保存"完成提交。

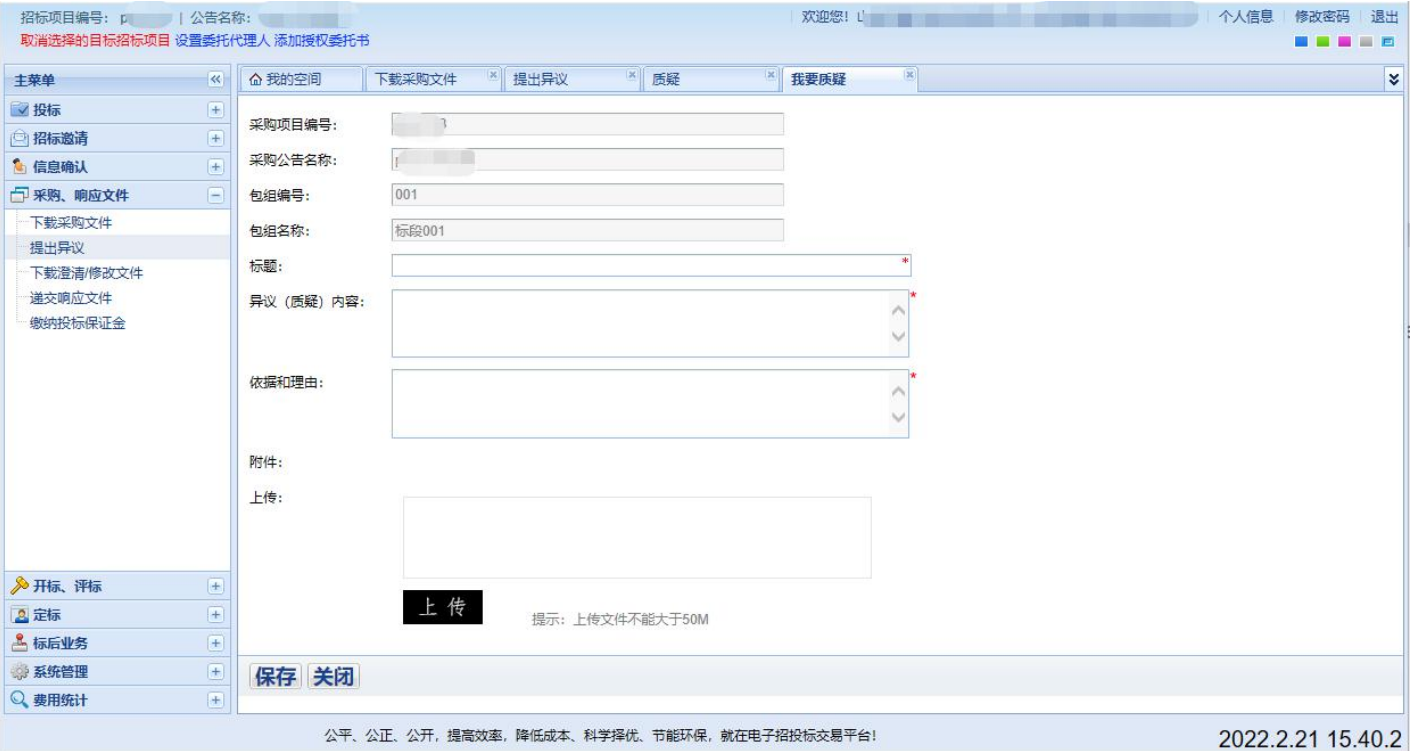

图 3.3-6

### <span id="page-19-0"></span>**3.3.4** 查看下载澄清

第一步:主菜单】下【招标、投标文件】-》"下载澄清文件",进入界面后操作栏中"查看"进入澄清文件详细文件,如下图:

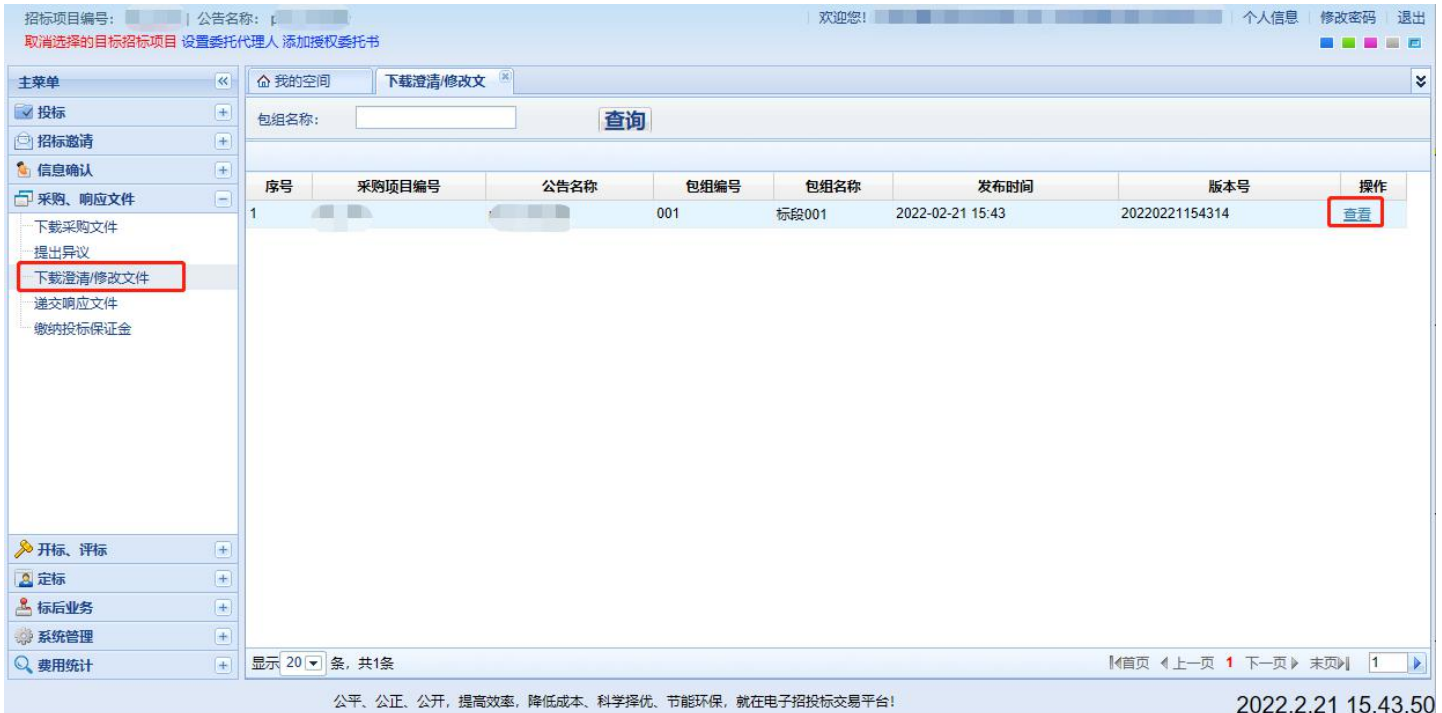

图 3.3-7

第二步: 进入澄清文件详情页面, 可点击附件名称查看下载附件内容, 如下图:

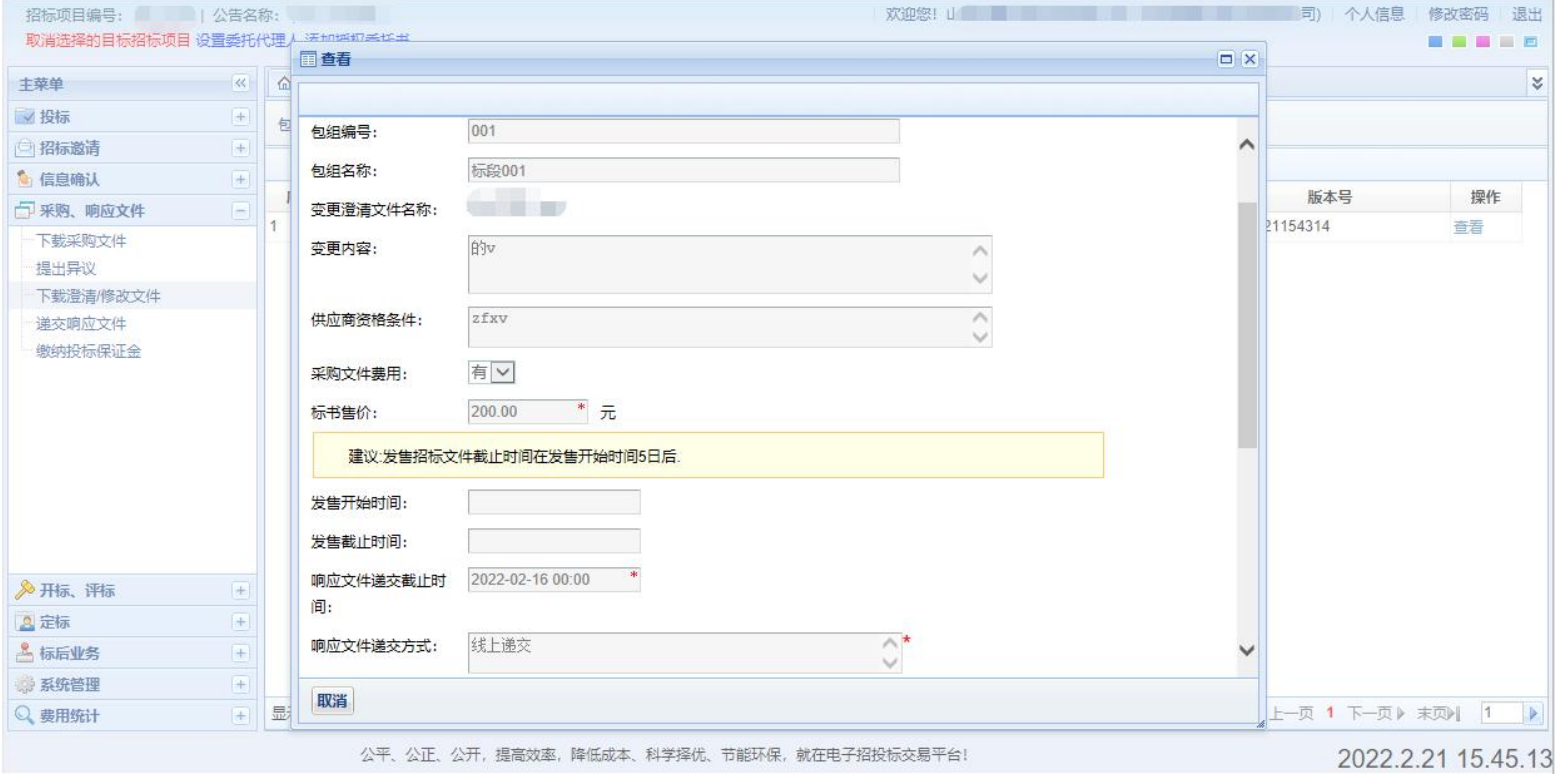

图 3.3-8

### <span id="page-21-0"></span>**3.3.5** 制作投标文件

第一步:选择类型。下载招标文件后,投标人需要将下载好的招标文件根据类型选择进入编制工具,例如:货物类招标文件(后缀.HWZB)。 需要点击货物类进入。

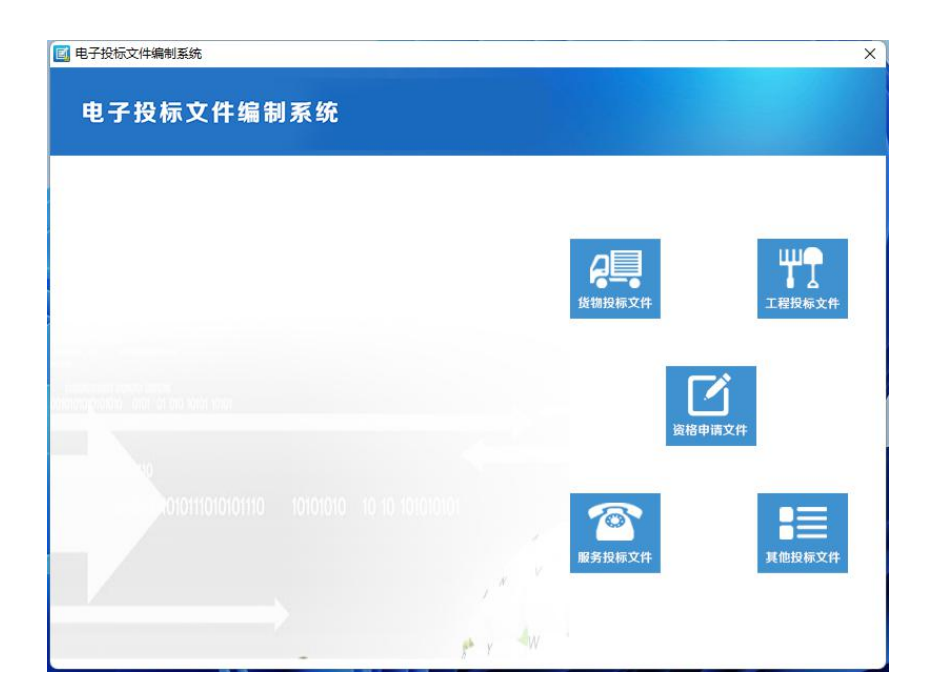

选择类型后,进入到编制投标文件页面(如下图)。点击文件--导出招标文件。可以导出招标文件的 word 版。线下制作 word 或 pdf 版的投标 文件。

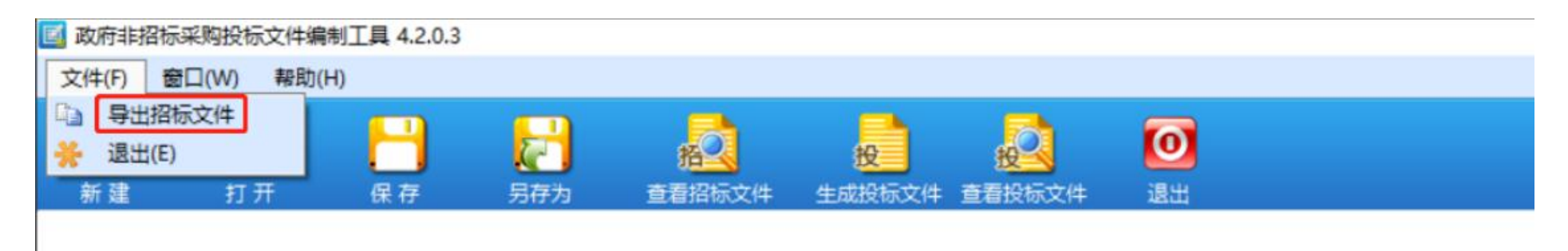

制作好 word 或 pdf 版的投标文件后,需要在投标编制工具中编辑投标文件为固定格式的投标文件。

在【新建】中选择原始的招标文件(下载的招标文件),然后编辑投标文件相关内容,工程类需要导入已标价的工程量清单文件。

点击文件目录,上传提前制作好的 word 或 pdf 版的投标文件。

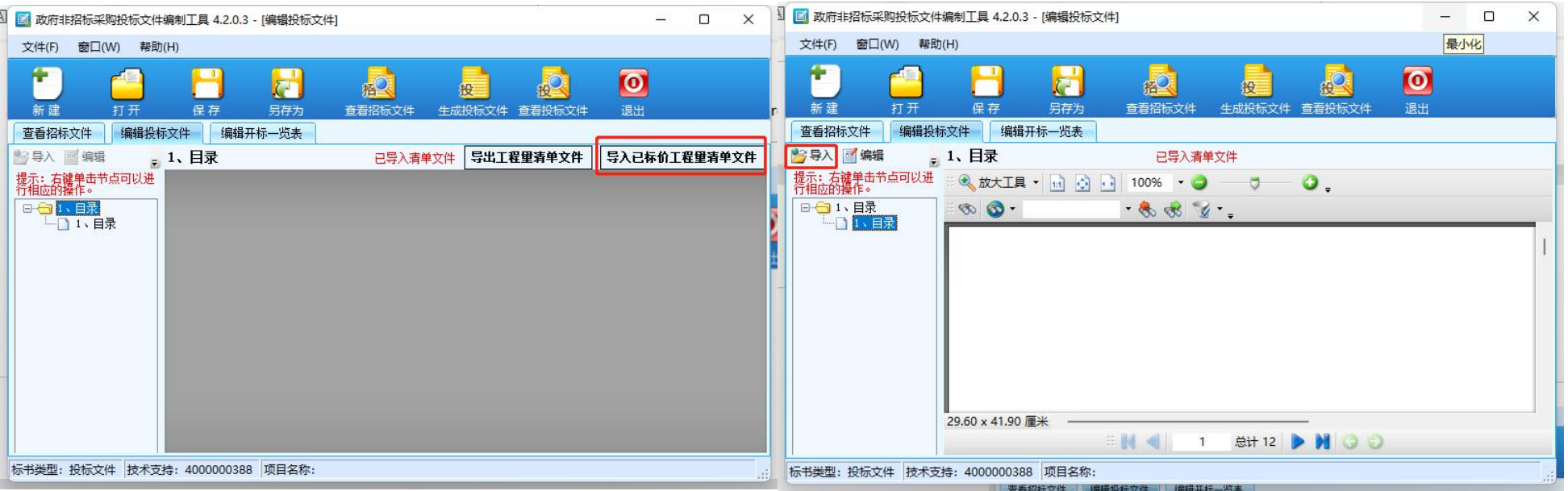

编辑开标一览表,"投标人名称"需要与深圳 CA 的企业名称完全一样,才可成功生成投标文件。如下图。

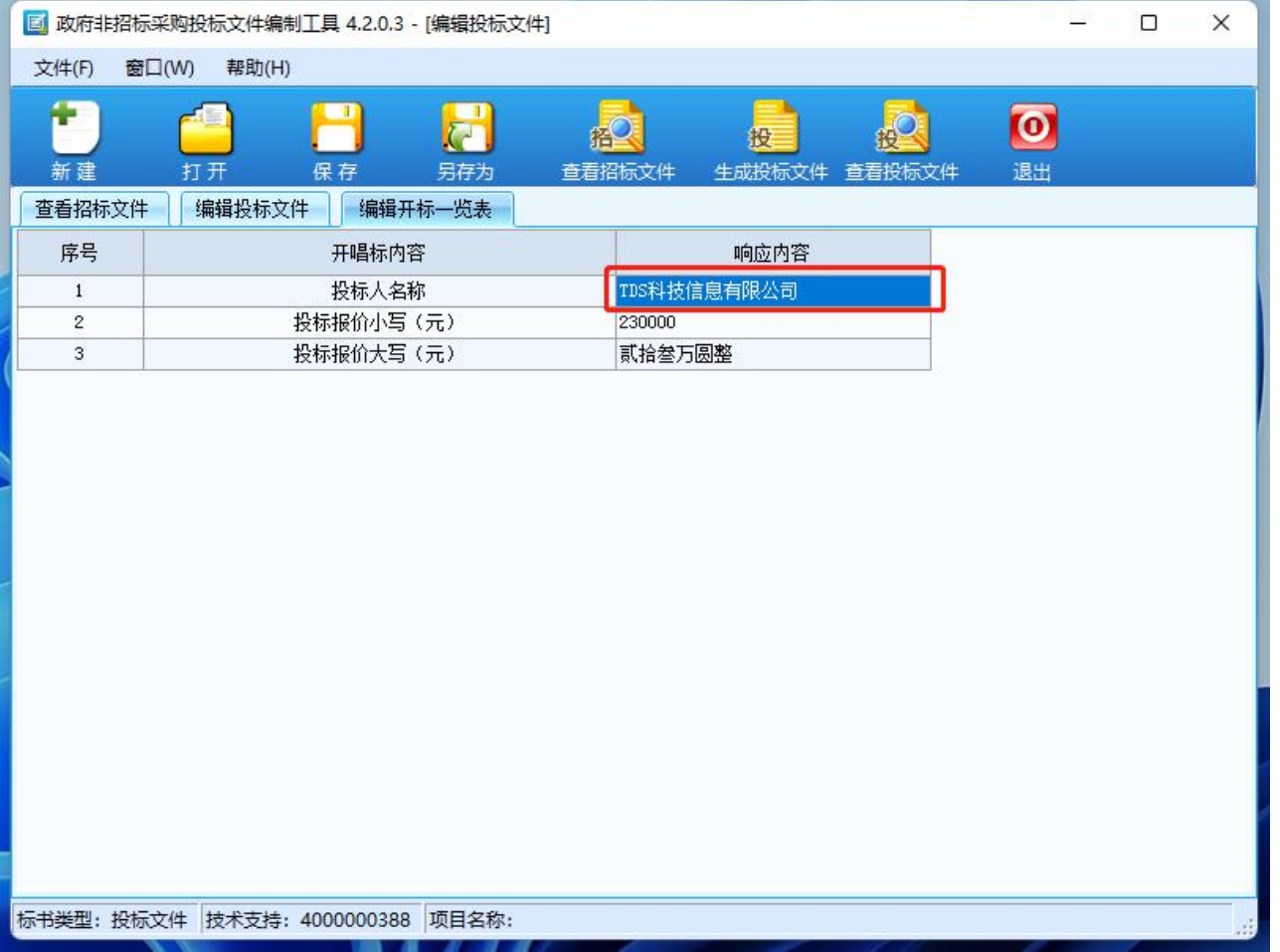

### <span id="page-24-0"></span>**3.3.6** 投标

第一步:【主菜单】下【采购、响应文件】-》"递交响应文件",进入页面后操作栏中"递交",如下图

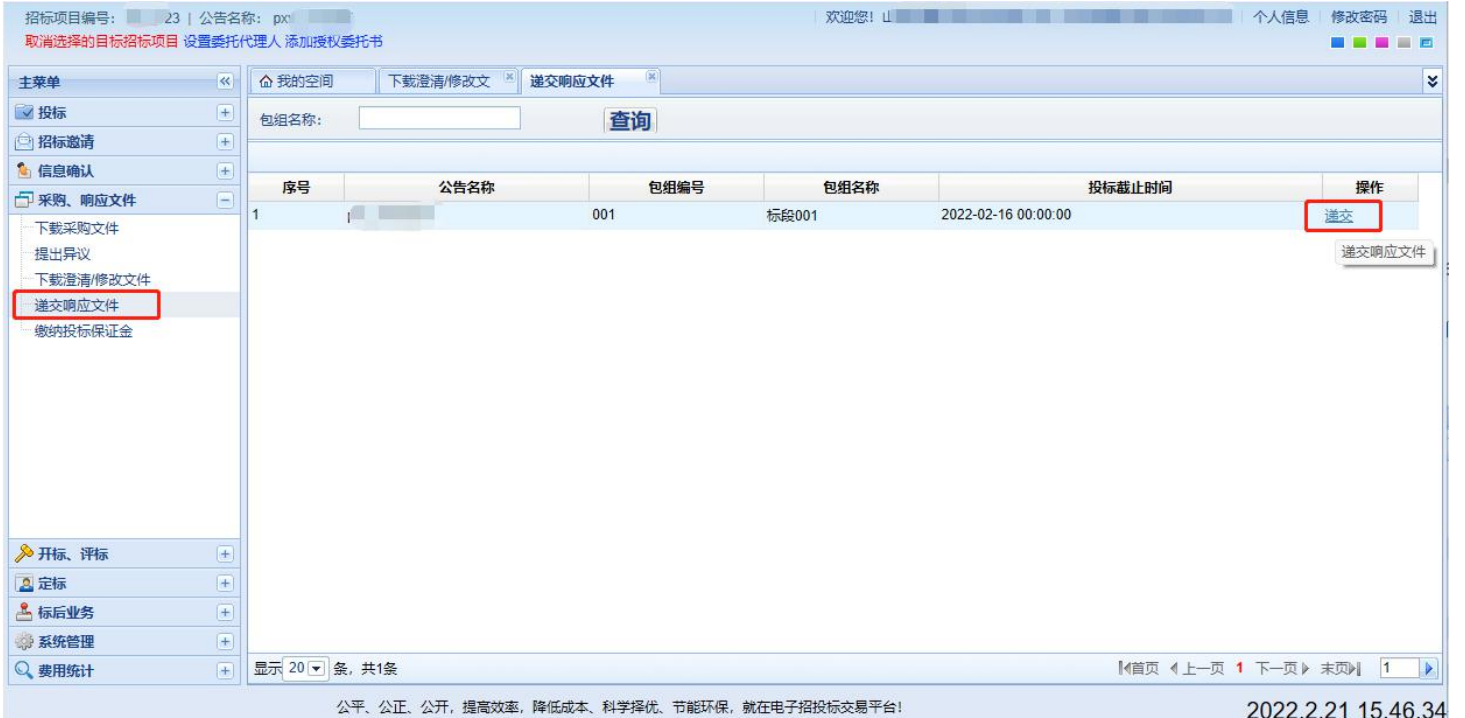

图 3.3-9

第二步:进入上传投标文件界面后(1)上传投标文件(2)确认签名(3)打印回执,完成投标文件上的上传,在投标截止时间前均可选择撤 销上传的投标文件、撤销签名重新修改投标文件。如下图:

# 山西比比网络信息技术股份有限公司 **27** / **42**

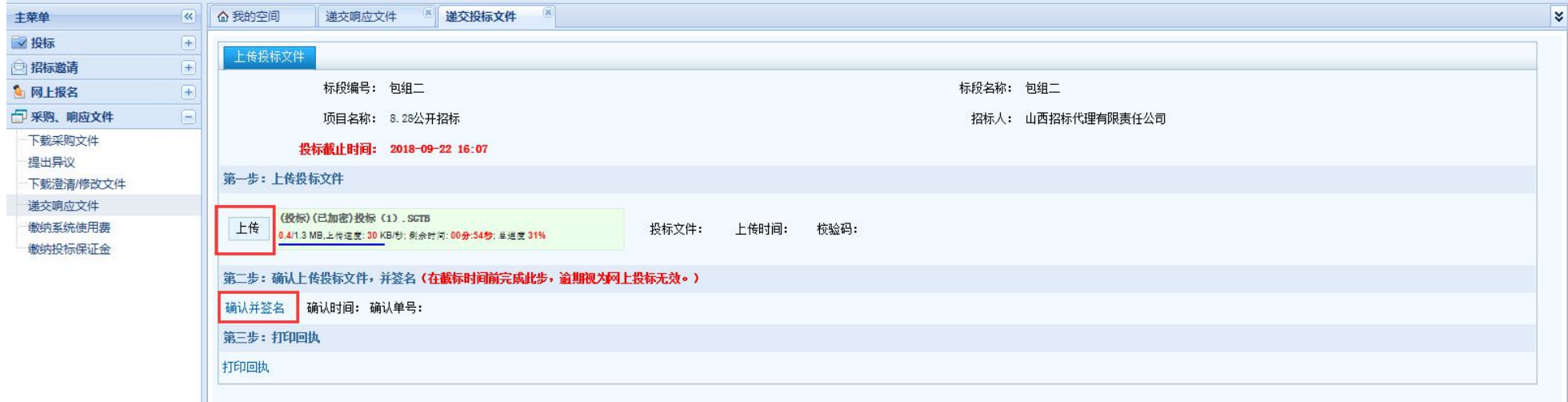

#### 图 3.3-10

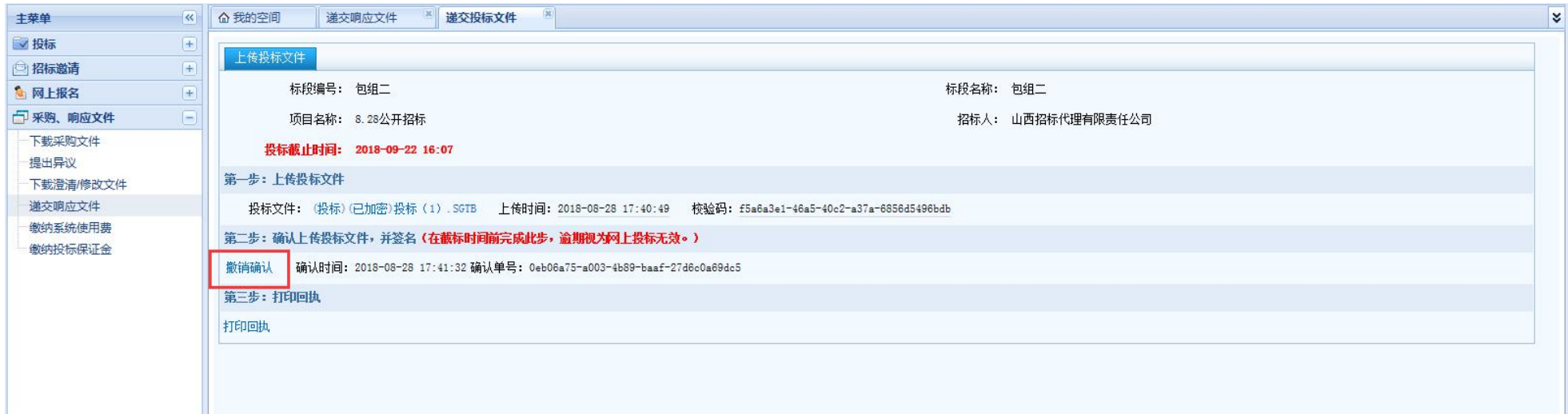

### <span id="page-27-0"></span>**3.4**查看开标记录表

第一步:【主菜单】下【开标、评标】一》查看开标记录表,进入页面后操作栏中"详情"可查看招标项目的开标情况,开标记录表后的"查看" 系统自动生成并回传的开标一览表。如图 3.5.1 与图 3.5.2 所示

| 主菜单       | $\left  \ll \right $     | △ 我的空间 | 查看开标记录表  |          |      |      |                  |      |                 |  |
|-----------|--------------------------|--------|----------|----------|------|------|------------------|------|-----------------|--|
| ■ 投标      | $ + $                    |        |          |          |      |      |                  |      |                 |  |
| □招标邀请     |                          | 序号     | 采购项目编号   | 公告名称     | 包组编号 | 包组名称 | 提交时间             | 确认状态 | <b>ISKIE</b>    |  |
| 1 网上报名    | $+$                      |        | 8.28公开招标 | 8.28公开招标 | 包组二  | 包组二  | 2018-08-28 18:07 | 未确认  | 详情(开标系统自动获取) 确认 |  |
| 一 采购、响应文件 | $+$                      |        |          |          |      |      |                  |      |                 |  |
| ◎ 开标、评标   | $\overline{\phantom{0}}$ |        |          |          |      |      |                  |      |                 |  |
| 参加开标会     |                          |        |          |          |      |      |                  |      |                 |  |
| 响应文件澄清    |                          |        |          |          |      |      |                  |      |                 |  |
| 查看开标记录表   |                          |        |          |          |      |      |                  |      |                 |  |
| 开标记录表异议   |                          |        |          |          |      |      |                  |      |                 |  |

图 3.4-1

### 山西比比网络信息技术股份有限公司 **29** / **42**

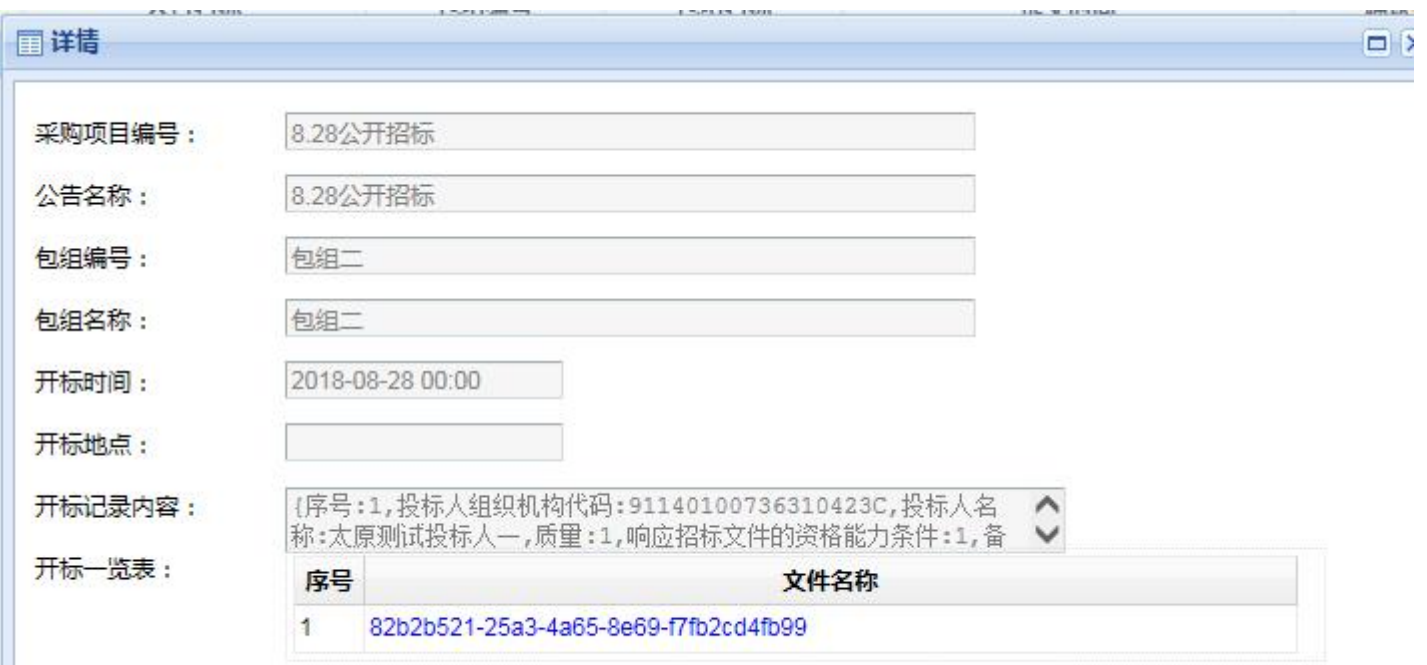

#### 图 3.4-2

第二步: 对开标没有异议, 操作栏中进行"确认"弹出验证 PIN 码对话框, 输入用户 PIN 码(密码) 后确认成功, 如下图:

### 山西比比网络信息技术股份有限公司 **30** / **42**

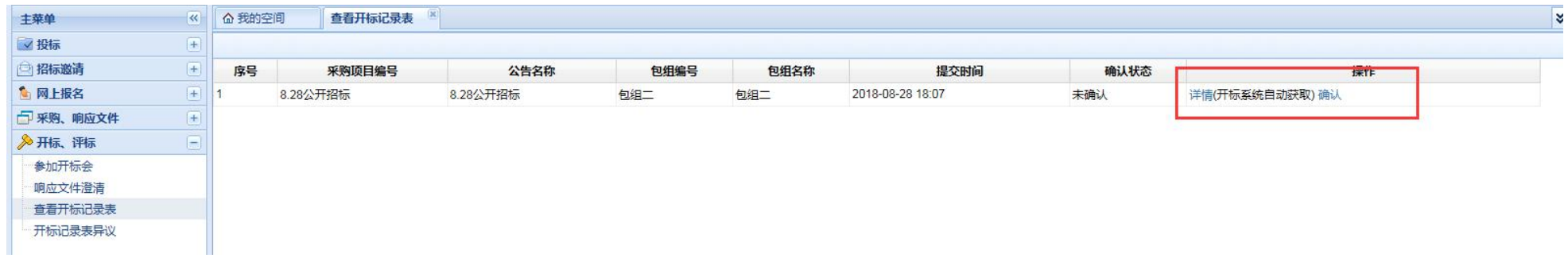

图 3.4-3

### <span id="page-29-0"></span>**3.5**查看中标结果公告

【主菜单】下【定标】—》"查看中标结果公告",操作栏中"查看"中标结果公告详情。

# 山西比比网络信息技术股份有限公司 **31** / **42**

| 主菜单           |                                                                                                 | 《 命我的空间       | 查看中标结果公  |          |      |      |                |      |                           | ¥  |
|---------------|-------------------------------------------------------------------------------------------------|---------------|----------|----------|------|------|----------------|------|---------------------------|----|
| ■投标           | $\begin{array}{c} \boxed{+} \end{array}$                                                        | 包组名称:         |          | 查询       |      |      |                |      |                           |    |
| ◎招标邀请         | $\left\vert \pm\right\rangle$                                                                   | 序号            | 采购项目编号   | 公告名称     | 包组编号 | 包组名称 | 中标结果公告名称       | 更改次数 | 发布状态                      | 操作 |
| 6 网上报名        | $\begin{tabular}{ c c } \hline \quad \quad & \quad \quad & \quad \quad \\ \hline \end{tabular}$ |               | 8.28公开招标 | 8.28公开招标 | 包组二  | 包组二  | 8.28公开招标中标结果公告 | 首次   | 已发布                       | E  |
| 日 采购、响应文件     | $\left  + \right $                                                                              |               |          |          |      |      |                |      |                           |    |
| , 开标、评标       |                                                                                                 |               |          |          |      |      |                |      |                           |    |
| 2 定标          | $\qquad \qquad \qquad \qquad \qquad \qquad \qquad \qquad \qquad \qquad$                         |               |          |          |      |      |                |      |                           |    |
| 查看中标结果公告(投标人) |                                                                                                 |               |          |          |      |      |                |      |                           |    |
| 查看中标通知书       |                                                                                                 |               |          |          |      |      |                |      |                           |    |
| 查看采购结果通知书     |                                                                                                 |               |          |          |      |      |                |      |                           |    |
|               |                                                                                                 |               |          |          |      |      |                |      |                           |    |
|               |                                                                                                 |               |          |          |      |      |                |      |                           |    |
|               |                                                                                                 |               |          |          |      |      |                |      |                           |    |
|               |                                                                                                 |               |          |          |      |      |                |      |                           |    |
|               |                                                                                                 |               |          |          |      |      |                |      |                           |    |
|               |                                                                                                 |               |          |          |      |      |                |      |                           |    |
|               |                                                                                                 |               |          |          |      |      |                |      |                           |    |
|               |                                                                                                 |               |          |          |      |      |                |      |                           |    |
|               |                                                                                                 |               |          |          |      |      |                |      |                           |    |
|               |                                                                                                 |               |          |          |      |      |                |      |                           |    |
|               |                                                                                                 |               |          |          |      |      |                |      |                           |    |
|               |                                                                                                 |               |          |          |      |      |                |      |                           |    |
|               |                                                                                                 |               |          |          |      |      |                |      |                           |    |
|               |                                                                                                 |               |          |          |      |      |                |      |                           |    |
|               |                                                                                                 |               |          |          |      |      |                |      |                           |    |
| △ 标后业务        | $\boxed{\mp}$                                                                                   |               |          |          |      |      |                |      |                           |    |
| 第 系统管理        | $\left  + \right $                                                                              | 显示 20 - 条,共1条 |          |          |      |      |                |      | 【信页 4上一页 1 下一页 》 末页》  1 ▶ |    |

图 3.5-1

# <span id="page-30-0"></span>**4.** 编制投标文件

1、 安装好投标文件编制系统后,打开投标文件编制工具,选择投标项目的类型(以工程投标文件为例)

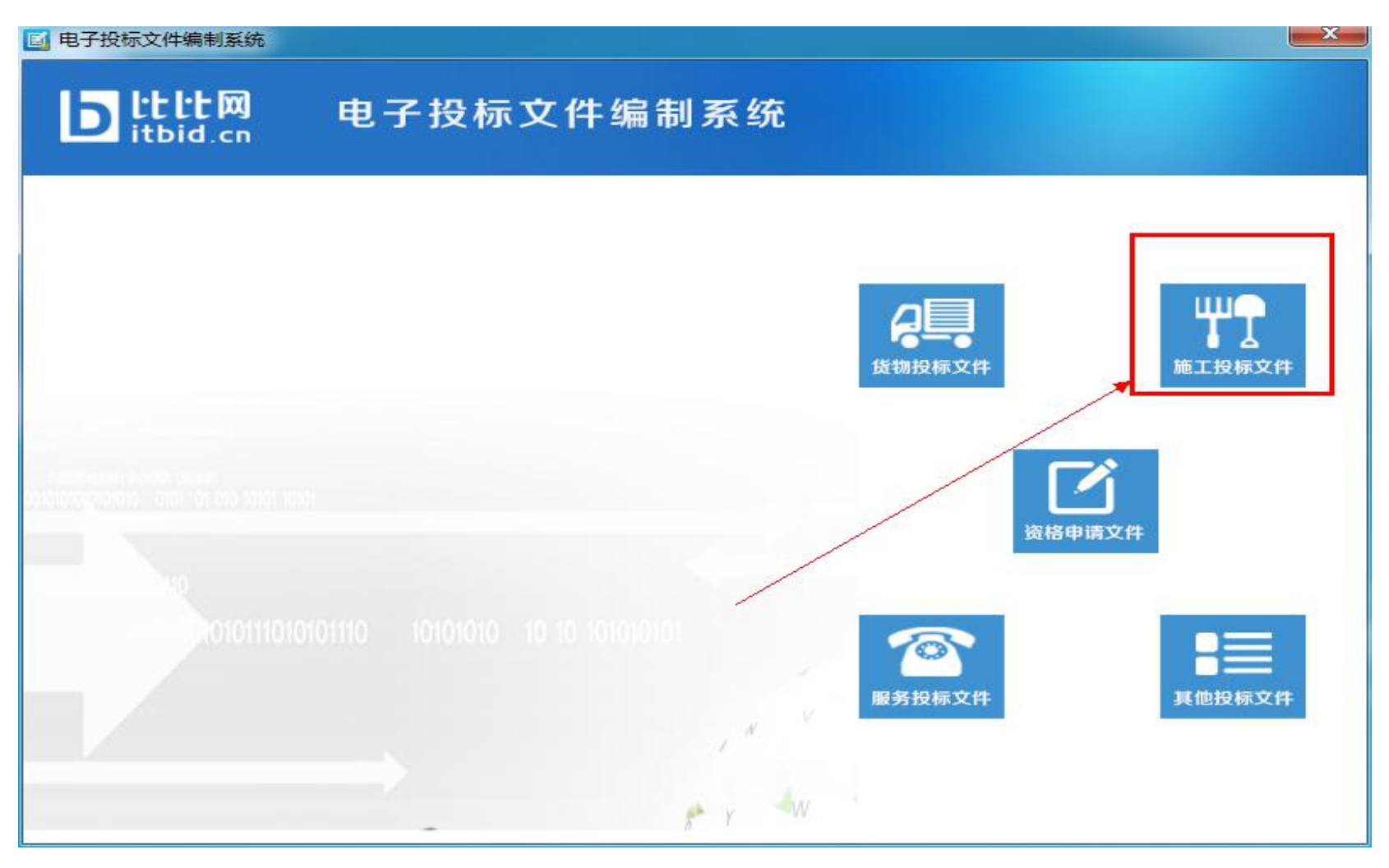

2、点击【新建】按钮,选择已下载的招标文件(本次投标活动中)。

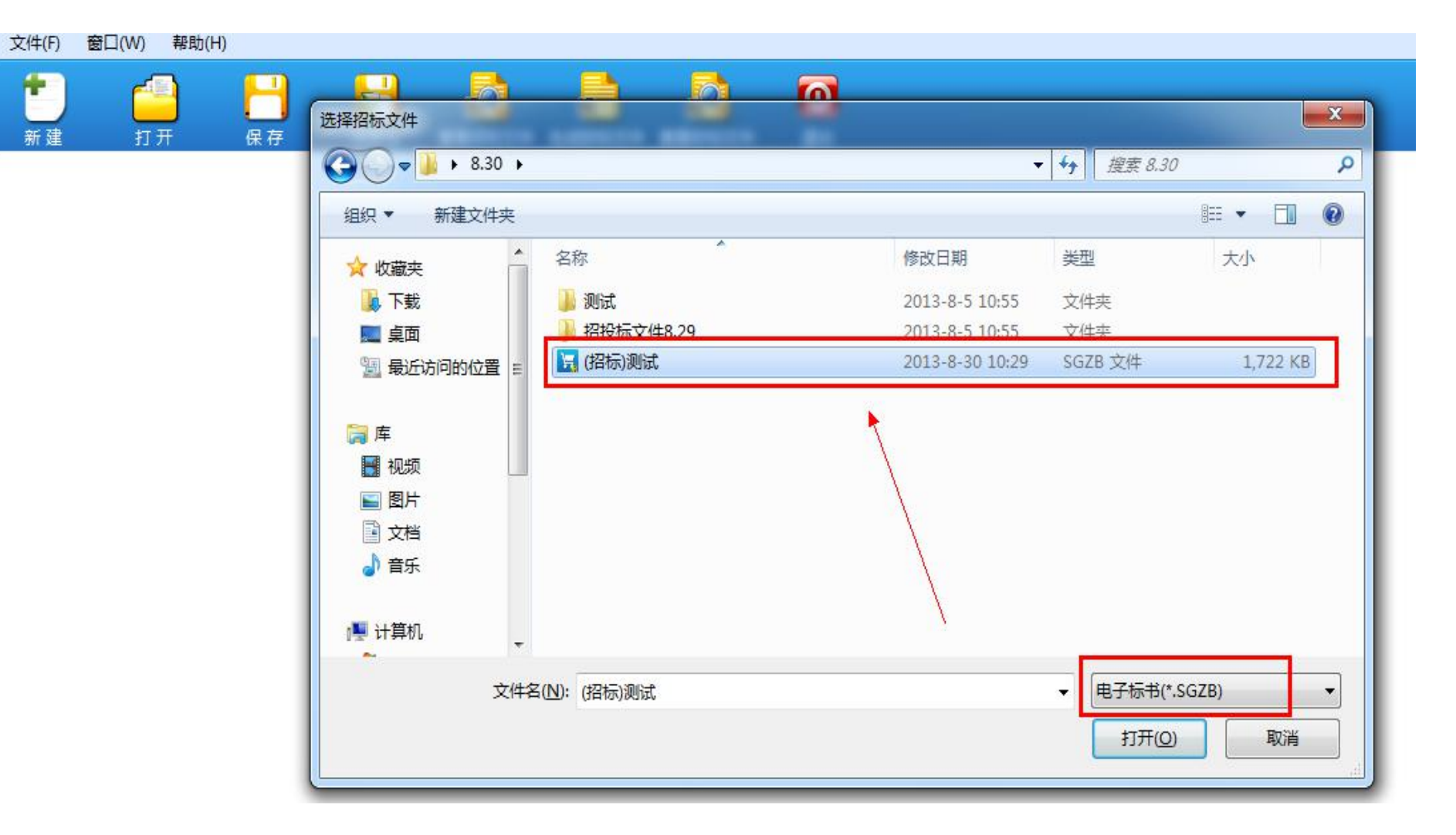

3、打开招标文件,根据招标文件编制投标文件。根据打开后的页签进行操作:查看招标文件、编辑投标文件、编辑开标一览表。根据招

标文件编制投标文件,方法有导入(将外部文件导入到选中的节点中)、编辑(编辑选中节点内容)、快速导入(批量快速导入)。当前以 快速导入为例。

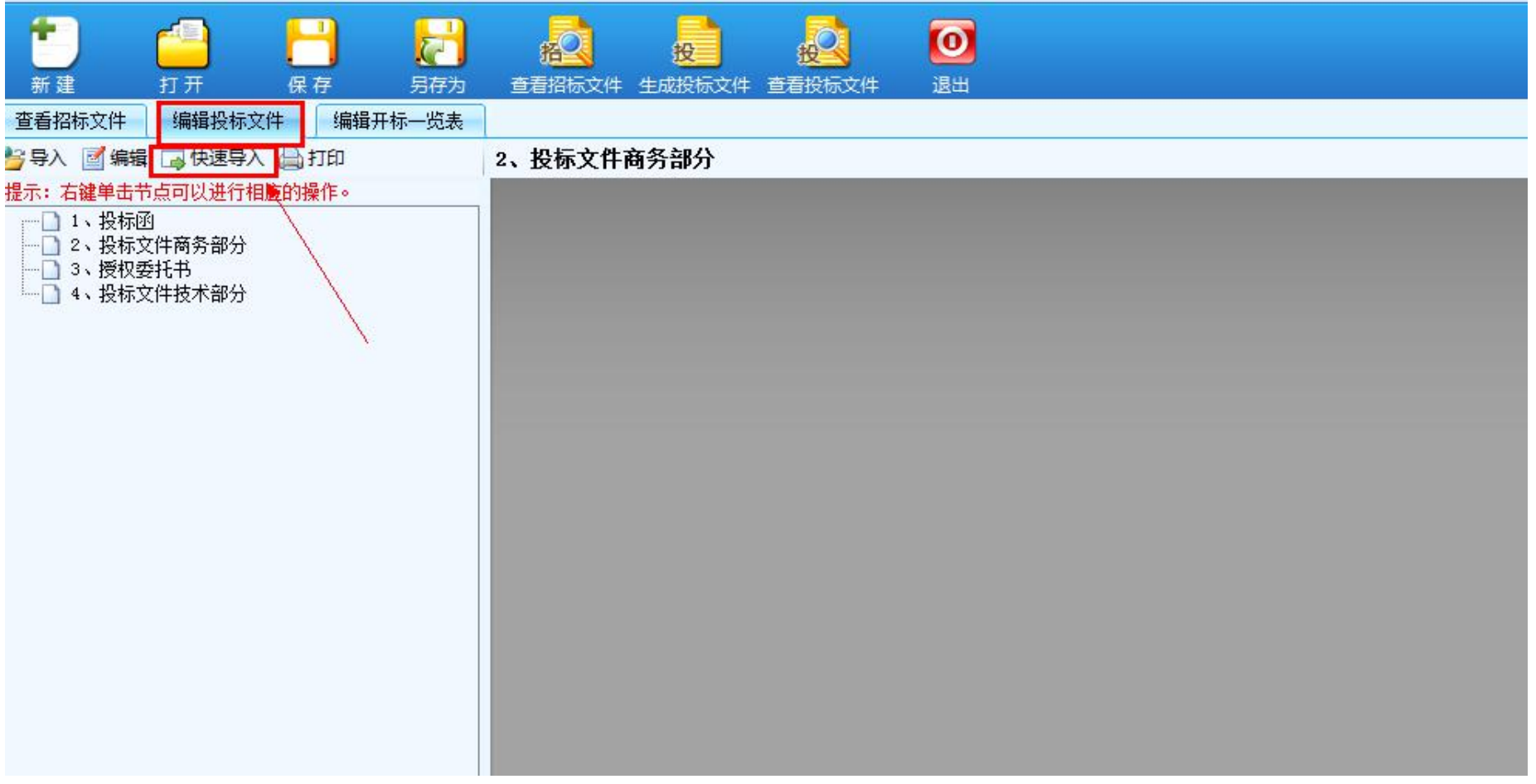

4、点击"快速导入",弹出对话框,选择【点这选择】导入相对应的已编辑好的文档。文档导入成功后,点击【导入】并确定后投标文件

### 就导入成功。导入成功后再次确认提醒框。

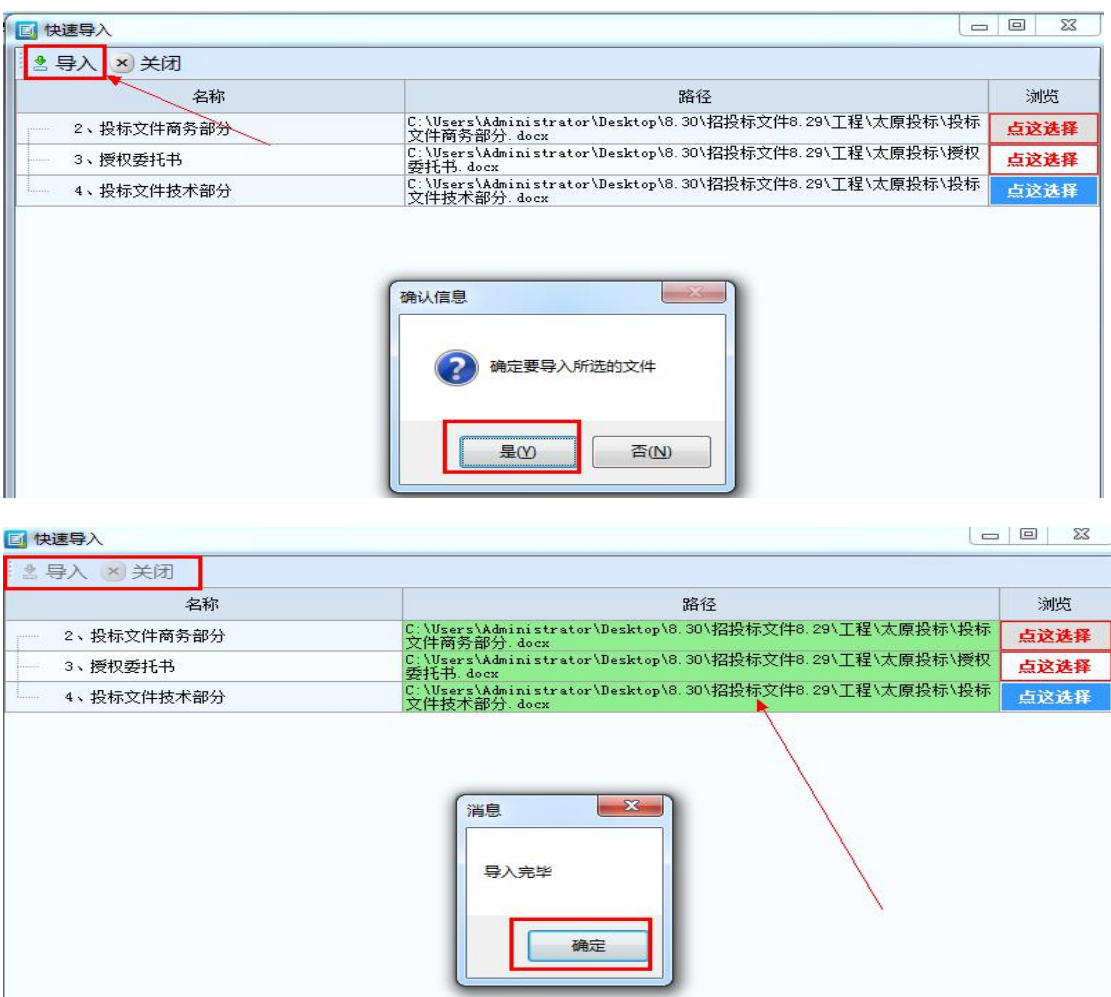

5、导入工程量清单(同样的操作,对文档格式要求为 Excle 格式)

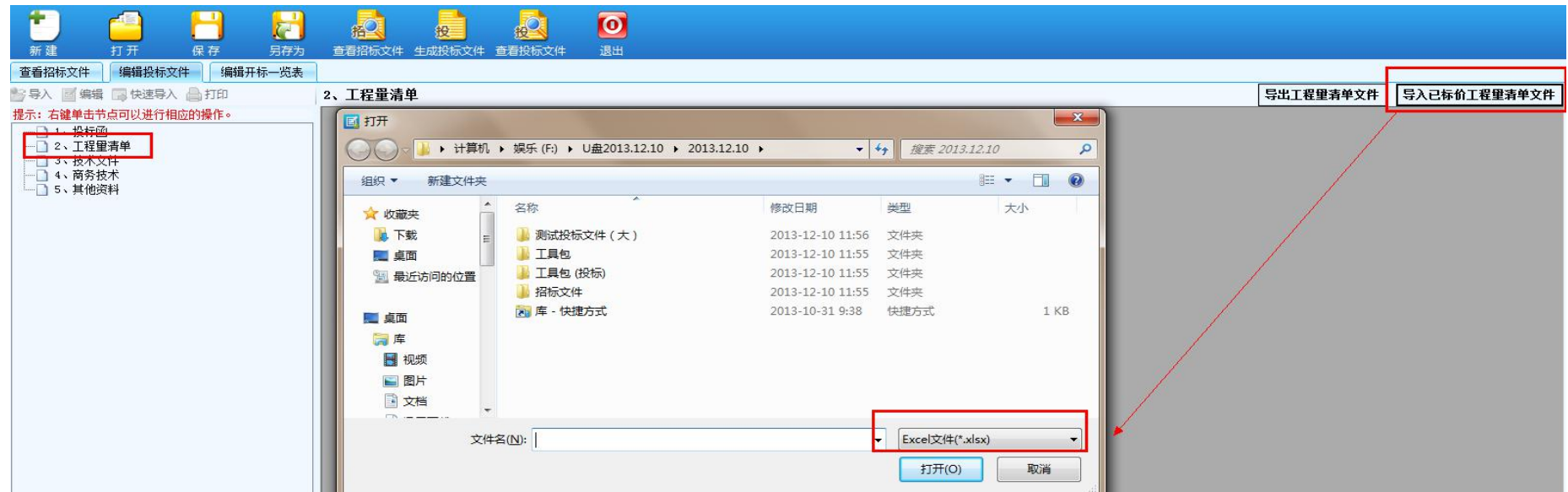

### 、文档导入成功后编辑开标一览表中响应内容

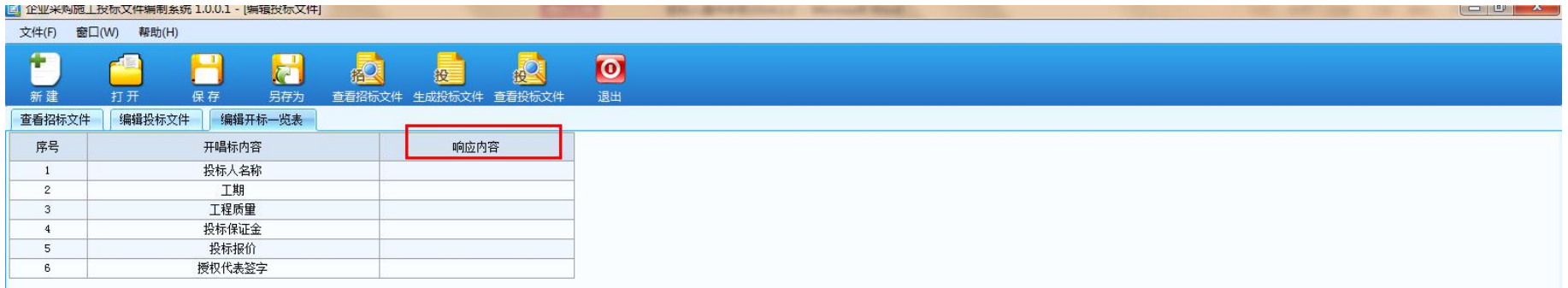

、编辑完成后先保存后生成投标文件

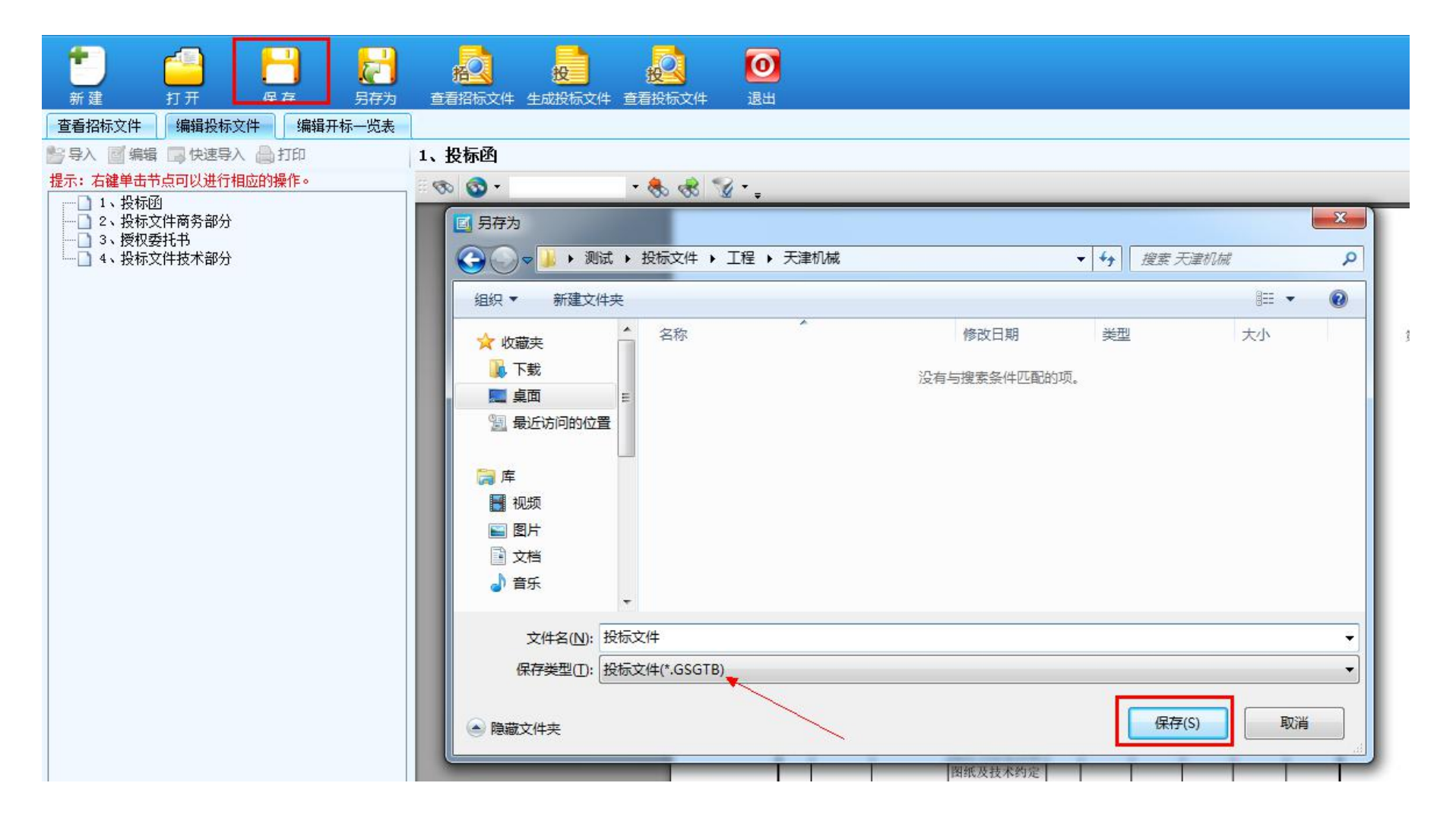

8、生成投标文件

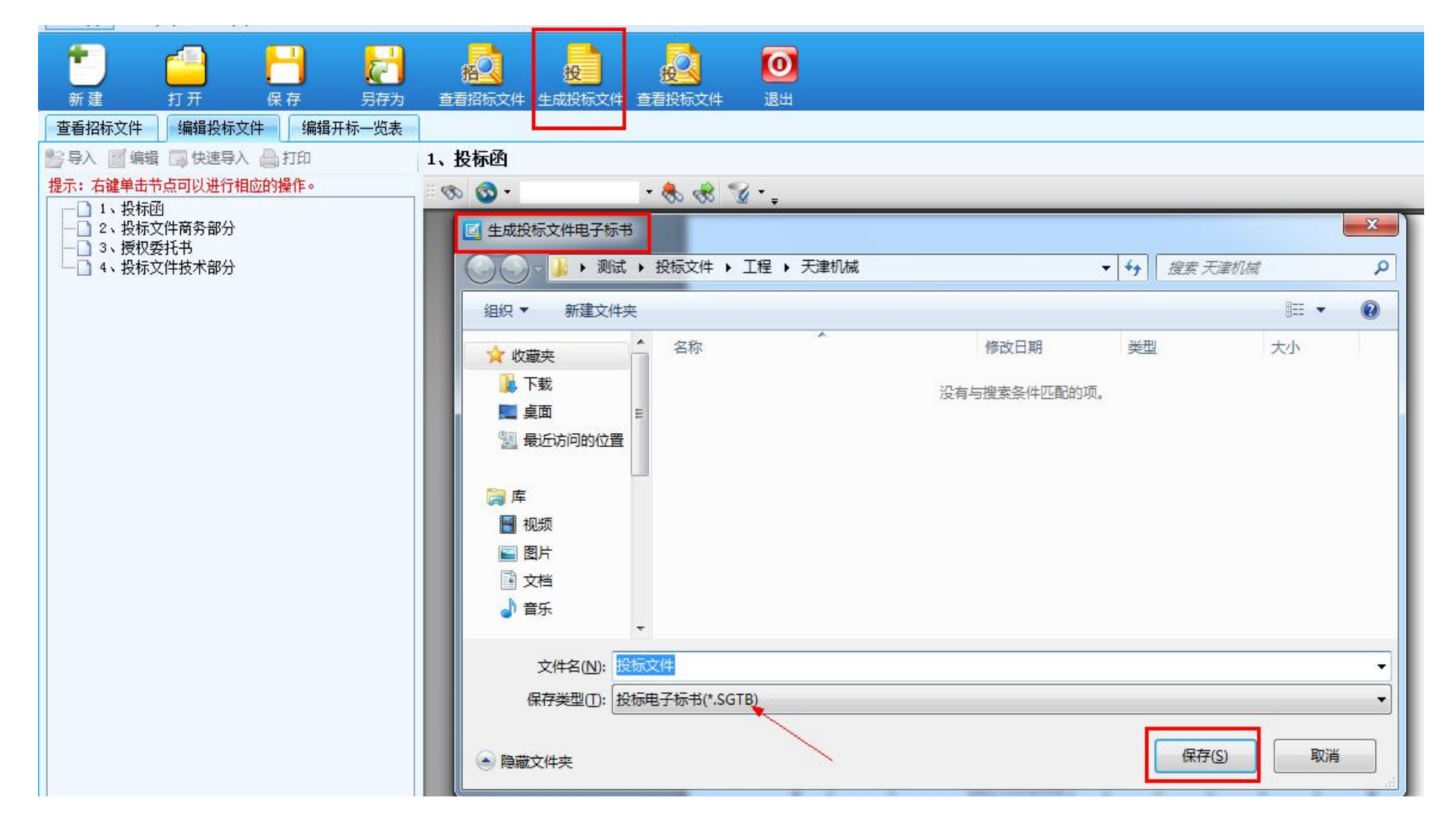

9、签章过程,点击【电子签章】,弹出签章界面,选择签章名称、钥匙密码、签章模式后,点击"确定",需要签章的位置全部签章完成后,

### 山西比比网络信息技术股份有限公司 **39** / **42**

点击"签章完成"。

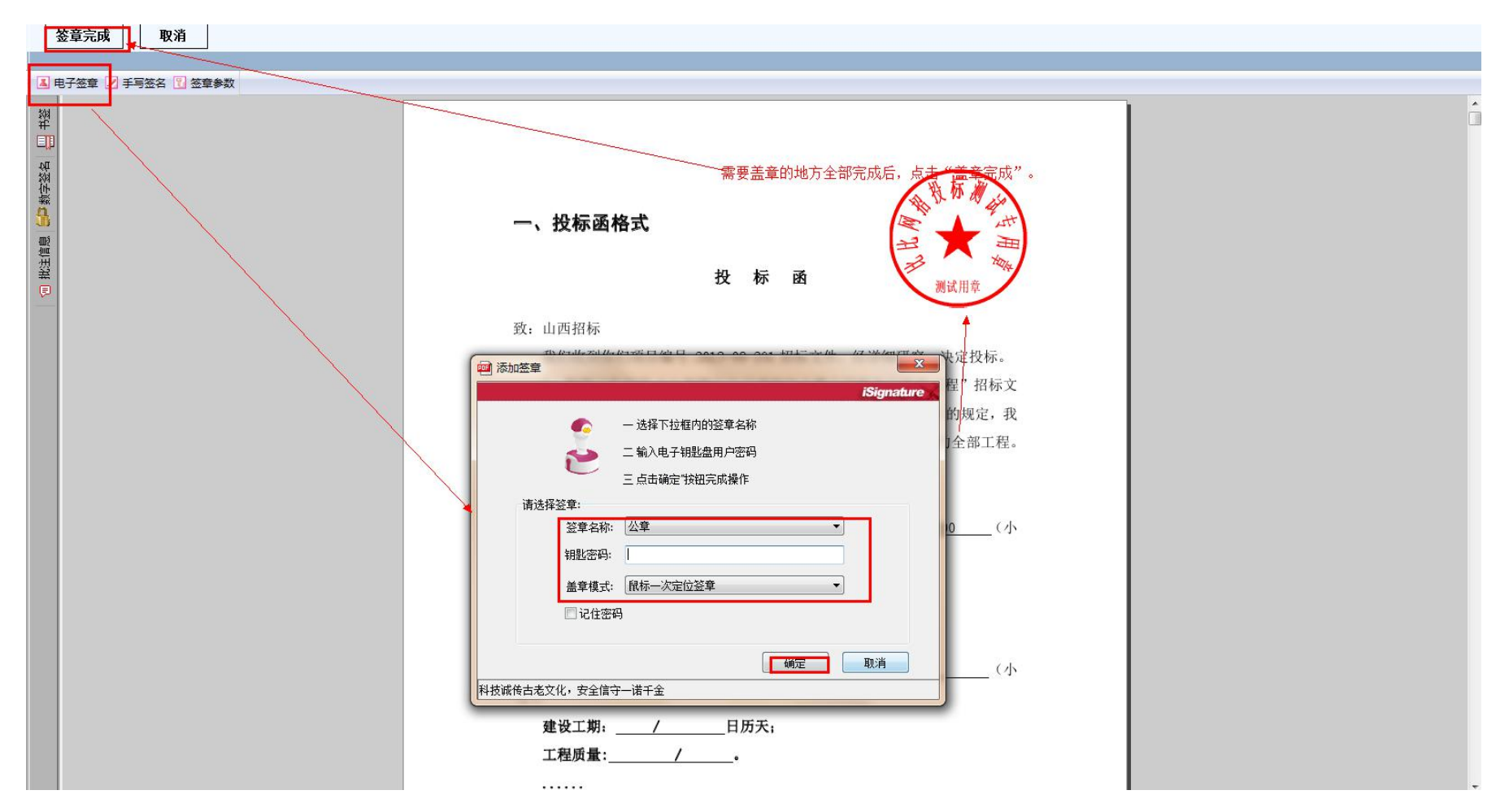

10、加密过程【加密的投标文件在开标时需要解密才能读取(加密跟解密的 CA 证书必须一致)】

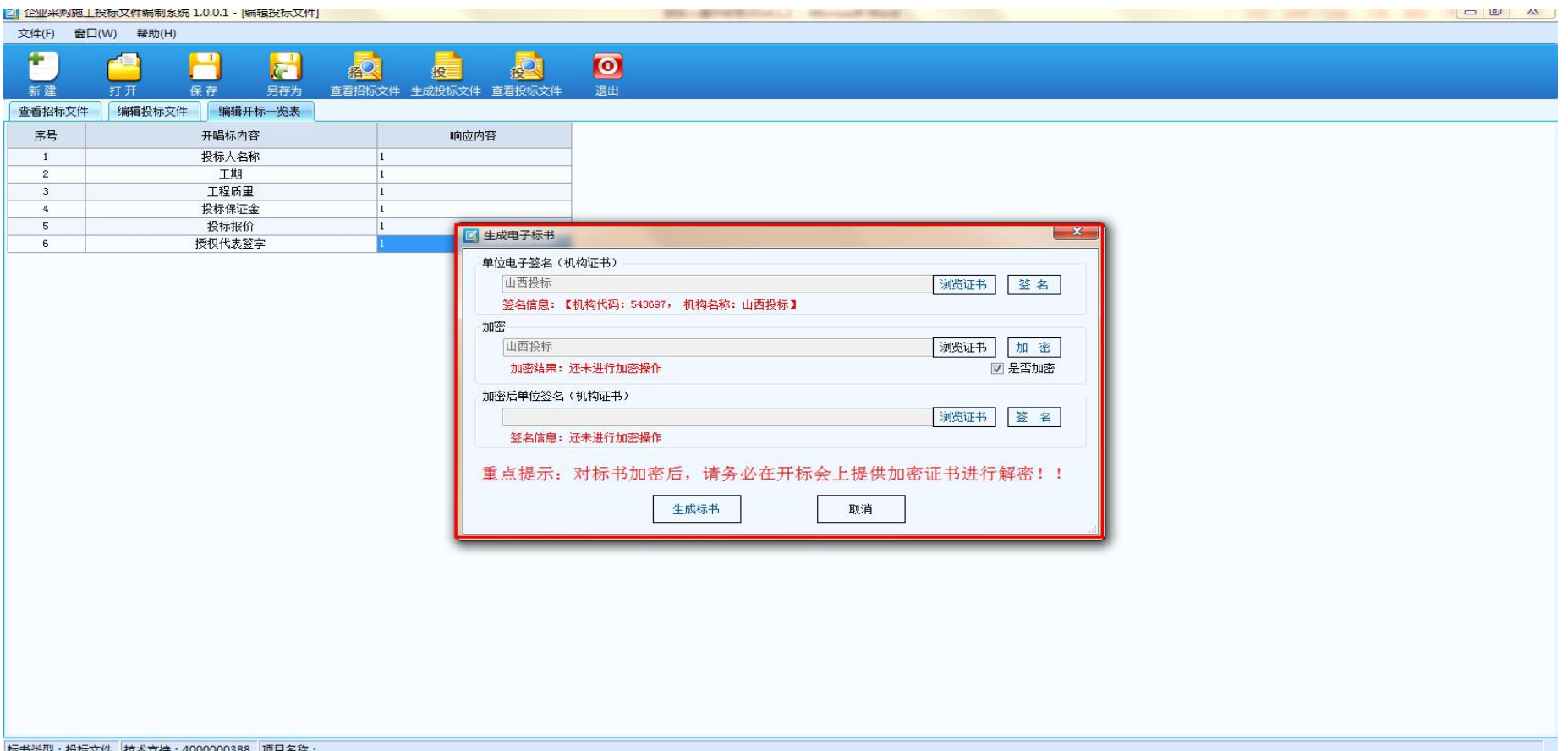

签章完成后,弹出"生成电子标书"对话框,进行签名加密:第一步:单位电子签名(机构证书)【浏览证书、签名】;第二步:加密【先 勾选"是否加密"、浏览证书、加密(加密过程中有一些提示性的对话框,依次是下图 1、2、3)】;第三步:加密后单位签名(机构证书) 【浏览证书、签名】

11、生成标书,确认签名信息,完成标书的加密生成

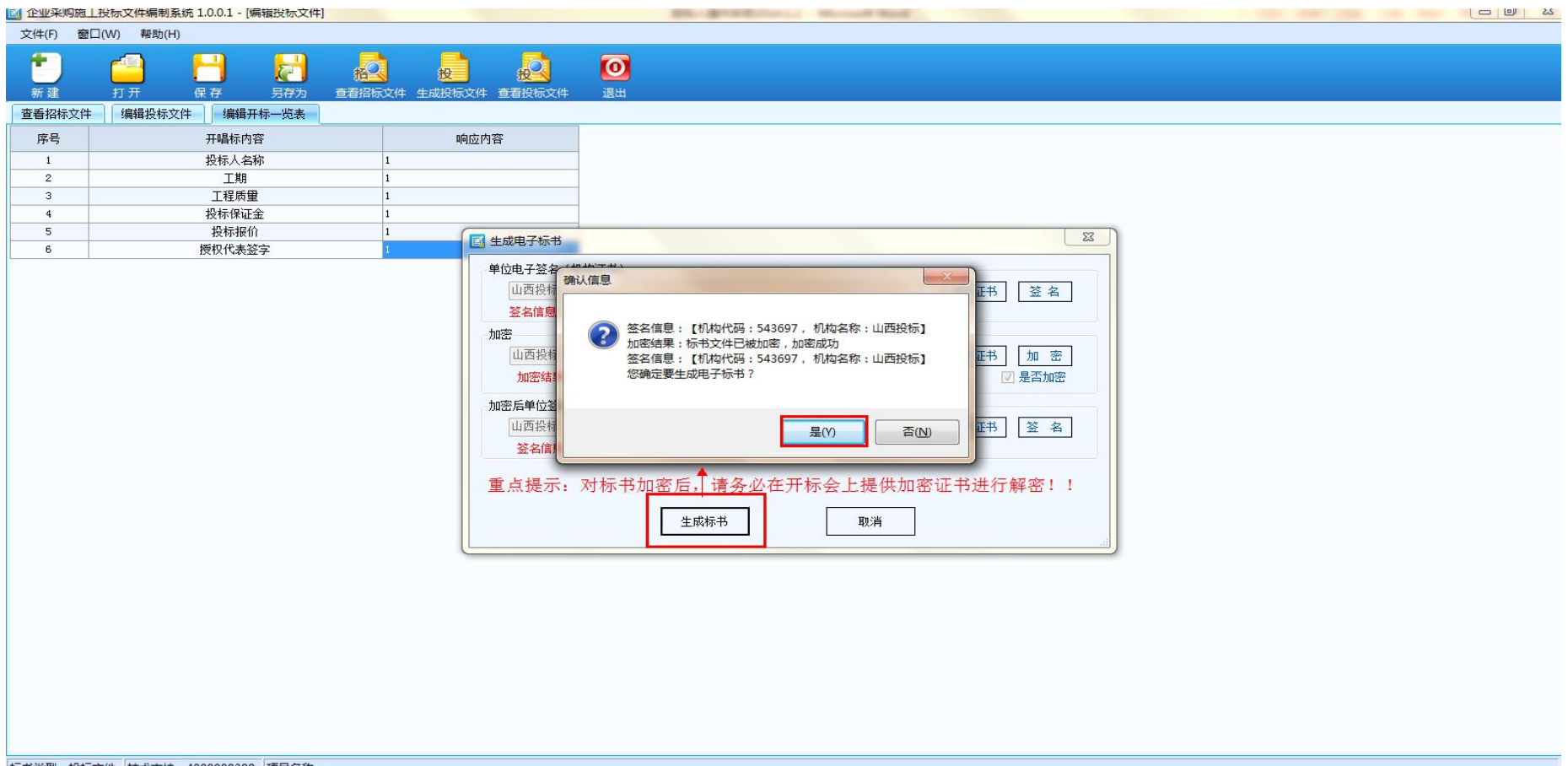

标书送刑·投标立性 持术支持·4000000388 项目文称

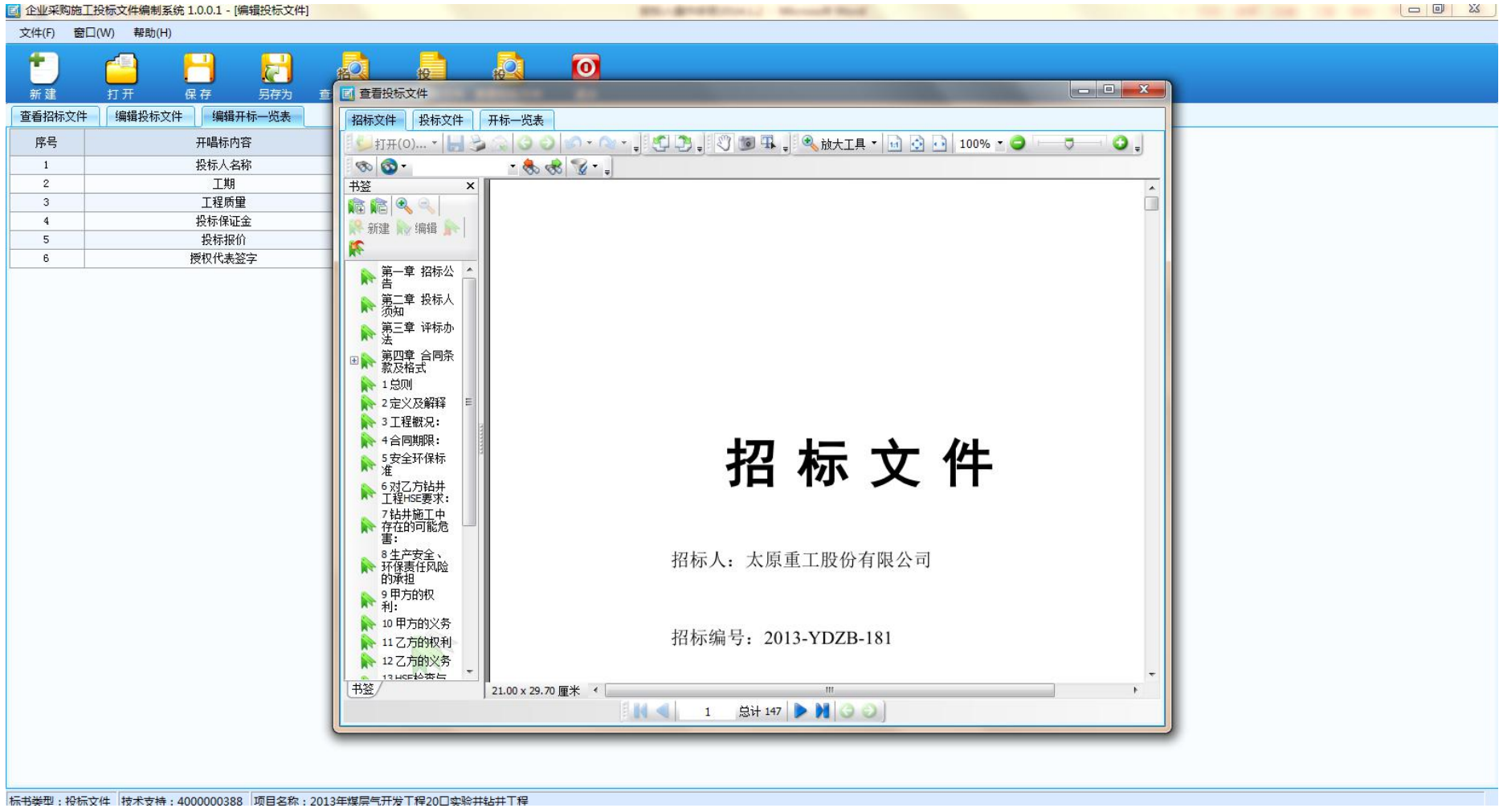